# **FUJKFILM**

## DIGITAL CAMERA FINEPIX Z33WP **Owner's Manual**

Thank you for your purchase of this product. This manual describes how to use your FUJIFILM FinePix Z33WP digital camera and the supplied software. Be sure that you have read and understood its contents before using the camera.

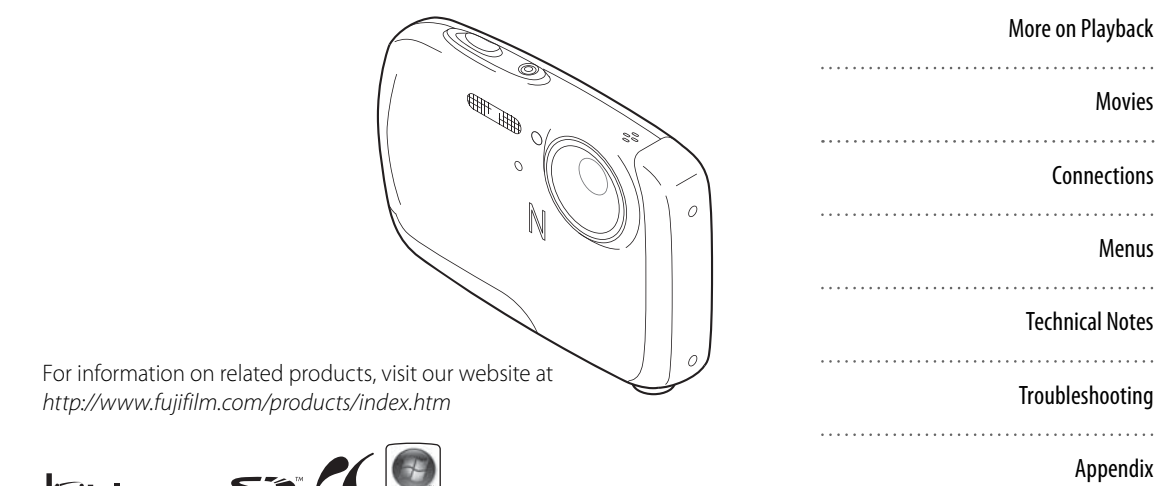

uals.com. All Manuals Search And Download.

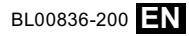

**Before You Begin**

More on Photography

**Basic Photography and Playback**

**First Steps**

Movies

Menus

Appendix

## **About This Manual**

Before using the camera, read this Owner's Manual and the other supplied documents. For information on specific topics, consult the sources below.

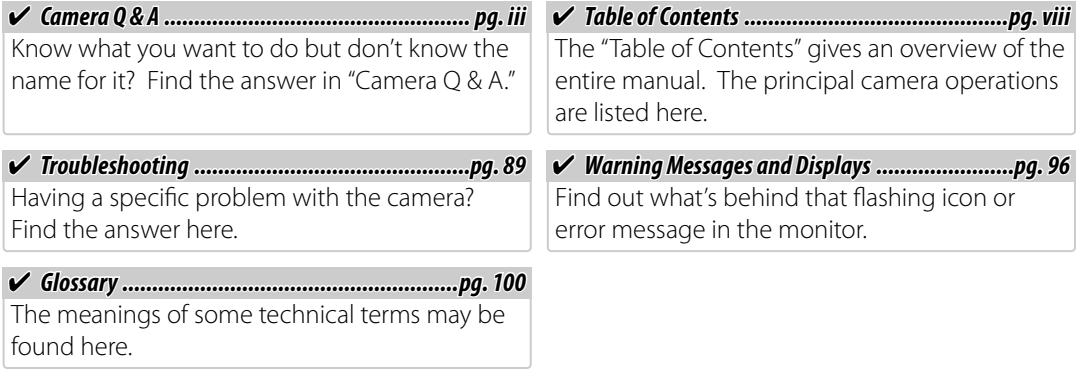

#### **RMemory Cards**

Pictures can be stored in the camera's internal memory or on optional SD and SDHC memory cards. In this manual, SD memory cards are referred to as "memory cards." For more information, see page 8.

Download from Www.Somanuals.com. All Manuals Search And Download.

Find items by task.

#### **Camera Setup**

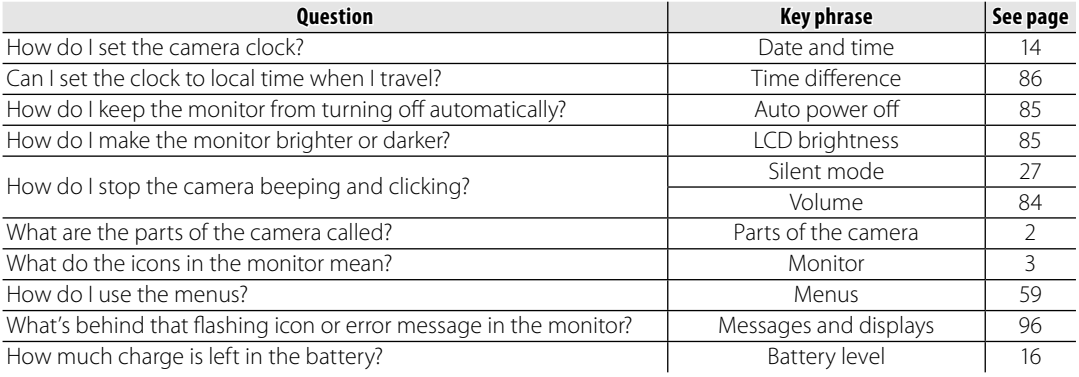

#### **Sharing Pictures**

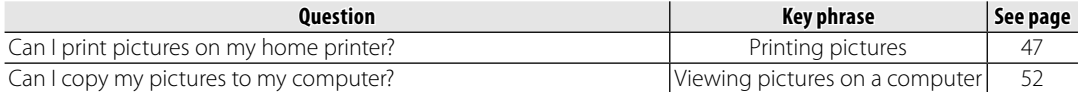

#### **Taking Pictures**

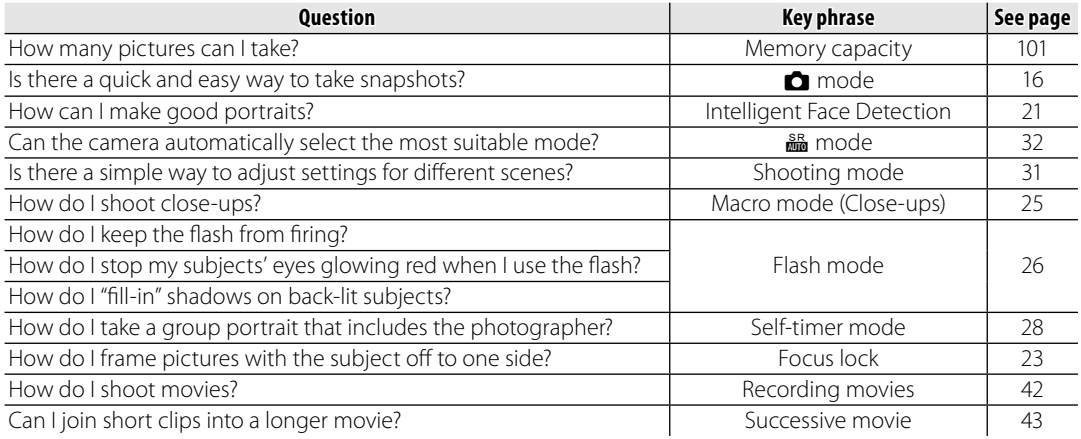

#### **Viewing Pictures**

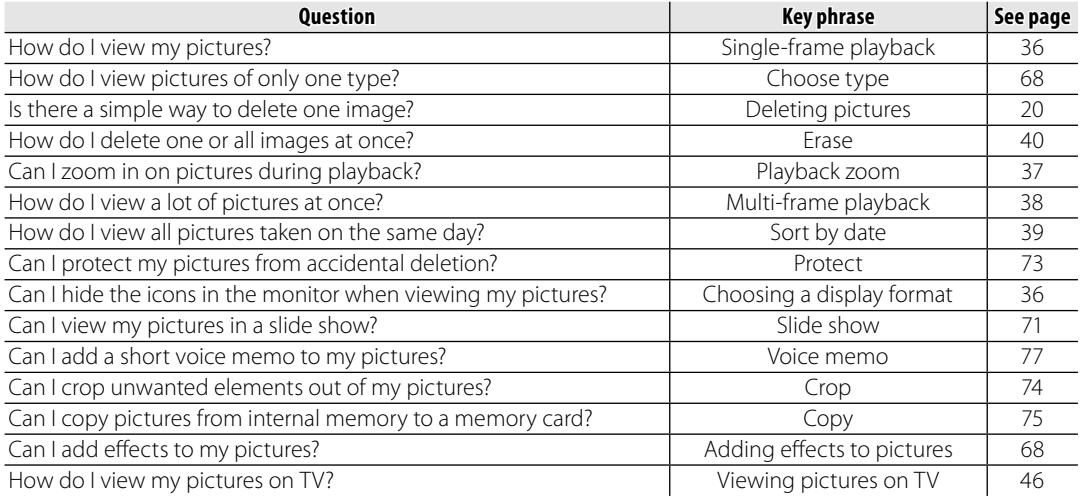

### **Waterproof and Dustproof Performance**

- The camera's waterproof and dustproof performance is equivalent to IP68.
- The supplied accessories are not waterproof.

#### **What You Should Remember Before Using the Camera**

- A sheet of protective glass is located at the front of the lens. Clear photos will not be possible if this glass is dirty; always keep the protective glass clean.
- Make sure to close the battery-chamber cover securely. If water, dirt or sand gets inside the camera, malfunction may result.
- Do not open or close the battery-chamber cover on/by the sea, a lake or similar locations. Similarly, do not open or close the cover with wet hands.
- Before changing your battery or memory card, make sure that the camera and your hands are completely dry.
- The camera sinks in water. Attach the supplied strap, and keep the strap around your wrist while using the camera.

## **What You Should Remember When Using the Camera**

- Do not use the camera in water 3 meters (9.8 feet) or deeper.
- Do not use the camera in water for more than 2 hours consecutively.
- Do not open or close the battery-chamber cover in water.
- Do not use the camera in hot water, for example in a hot spring bath.
- Do not apply excessive force to the camera. The camera may be damaged if you dive into water with it, for example.
- Do not leave the camera on sand. Not only can sand get into the speaker and microphone, but it can become extremely hot if it is exposed to direct sunlight, exceeding the camera's approved operating temperature.
- Wash sunscreen or suntan oil off the camera immediately with warm water if you accidentally spill or apply any. The oils may discolor the camera.
- Should you subject the camera to substantial vibration, shock or pressure, it may be less resistant to water. Contact the store where you purchased the camera, or our Repair Service.

Download from Www.Somanuals.com. All Manuals Search And Download.

#### **What You Should Remember After Using the Camera**

- Be sure to wipe any dirt or sand off the waterproof sealing material or its contacting surface. Dirt or sand may scratch the material or the surface, making the camera less resistant to water.
- To wash sand, dirt or dust off the camera, rinse it under running tap water or soak it in a bowl of fresh water for 2 or 3 minutes.
- Do not use any soapy water, mild detergents, alcohol or similar liquids to clean the camera. They may make the camera less resistant to water.
- After using the camera, wipe any water or dirt off the camera with a dry cloth, close the battery-chamber cover securely, and then soak the camera in fresh water for 10 minutes. Next, dry the camera completely.

#### **Storage and Care**

- Do not leave the camera in a location where the temperature is 40°C (104°F) or higher, or 0°C (32°F) or lower.
- The waterproof sealing material is replaceable at cost. The material should be replaced once a year to maintain the camera's water resistance. For details, contact the store where you purchased the camera, or our Repair Service.

## **Table of Contents**

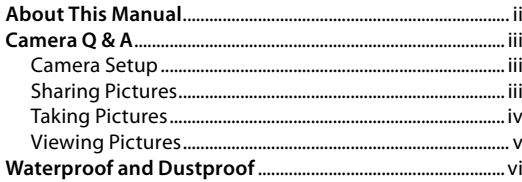

#### **Before You Begin**

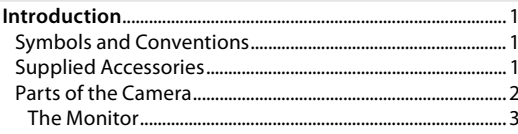

#### **First Steps**

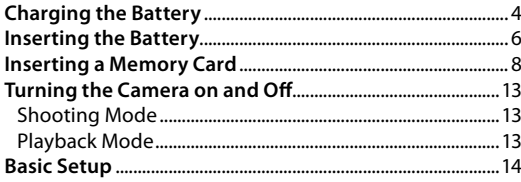

#### **Basic Photography and Playback**

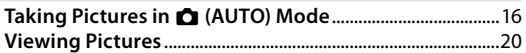

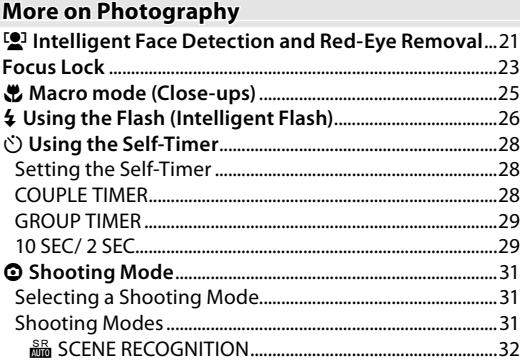

#### **More on Playback**

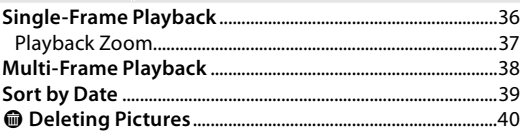

#### **Movies**

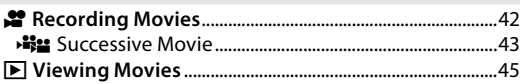

#### **Connections**

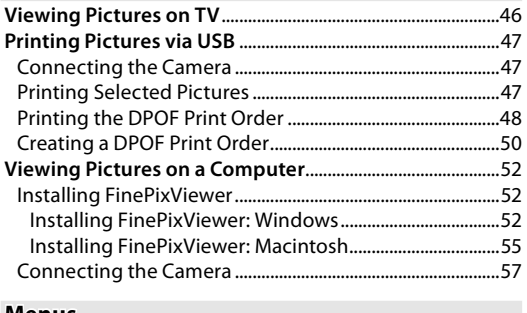

#### **Menus**

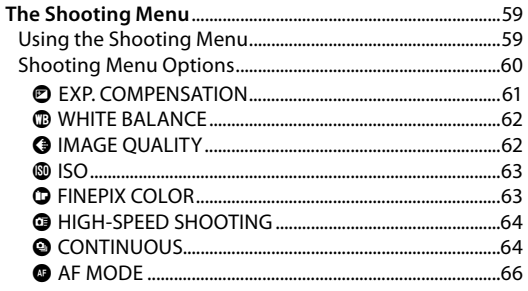

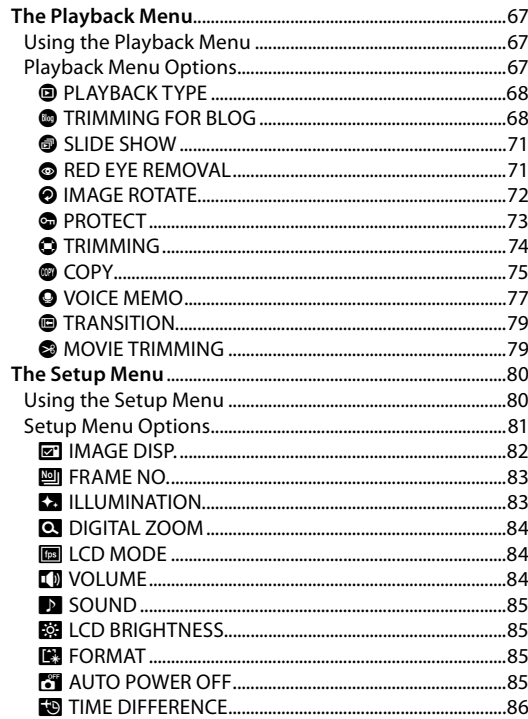

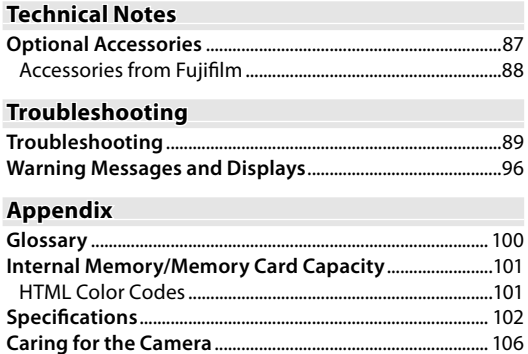

## **Introduction**

## *Symbols and Conventions*

The following symbols are used in this manual:

- **Caution**: This information should be read before use to ensure correct operation.
- **K** Note: Points to note when using the camera.
- **Tip**: Additional information that may be helpful when using the camera.

Menus and other text in the camera monitor are shown in bold. In the illustrations in this manual, the monitor display may be simplified for explanatory purposes.

## *Supplied Accessories Accessories*

The following items are included with the camera:

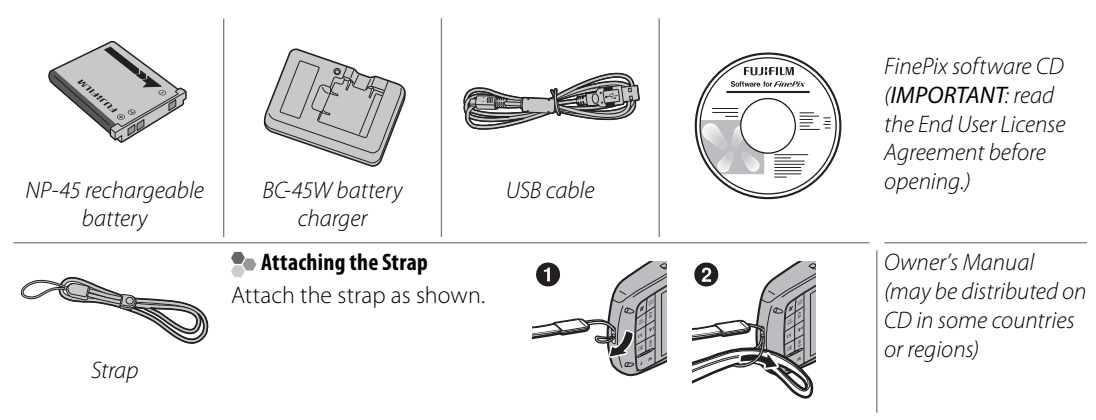

### *Parts of the Camera*

For more information, refer to the page listed to the right of each item.

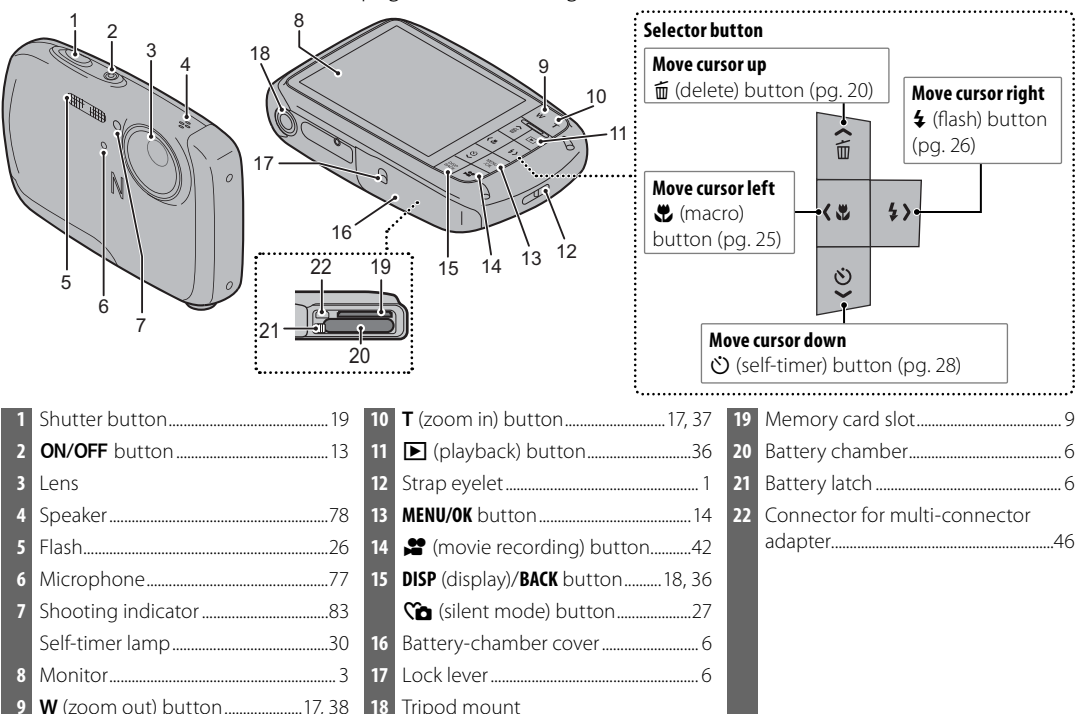

Download from Www.Somanuals.com. All Manuals Search And Download.

................................................................101

Sensitivity ............................................63

#### **The Monitor**

The following indicators may appear in the monitor during shooting and playback:

#### ■ *Shooting*

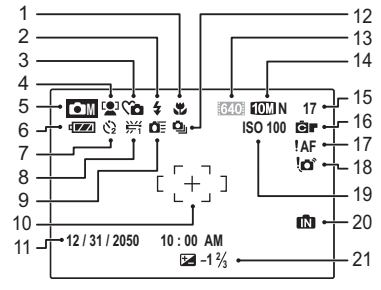

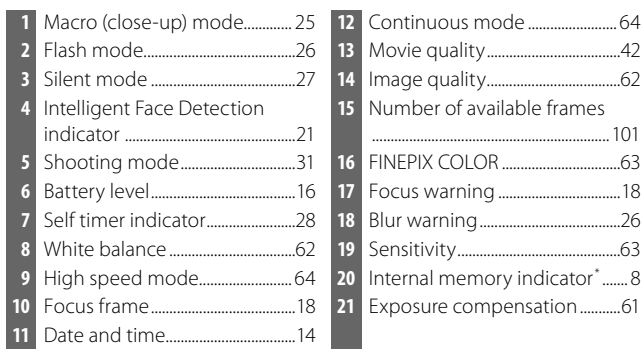

\* Indicates that no memory card is inserted and that pictures will be stored in the camera's internal memory (pg. 8).

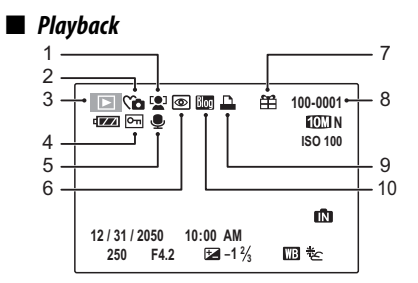

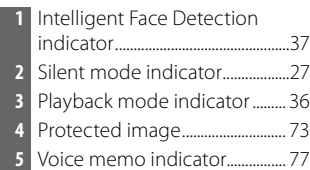

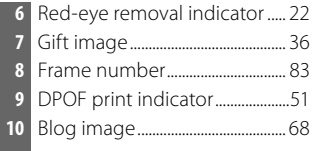

## **Charging the Battery**

The battery is not charged at shipment. Charge the battery before use.

#### Place the battery in the charger.

Insert the battery into the supplied battery charger as shown, making sure that the battery is in the correct orientation.

Rechargeable battery

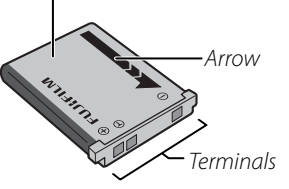

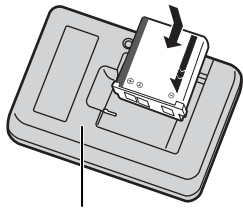

Battery charger

#### **2** Plug the charger in. The charging indicator will light.

#### **The Charging Indicator**

The charging indicator shows battery charge status as follows:

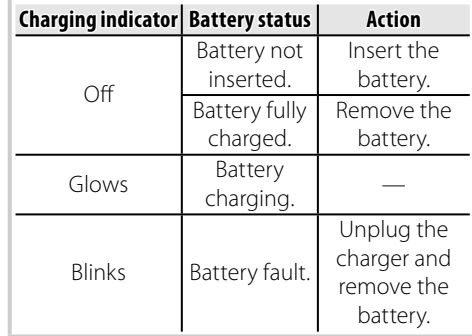

#### **3** Charge the battery.

Charging is complete when the charging indicator turns off .

### **Cautions: Caring for the Battery**

- Do not affix stickers or other objects to the battery. Failure to observe this precaution could make it impossible to remove the battery from the camera.
- Do not short the battery terminals. The battery could overheat.
- Use only NP-45 batteries. Failure to observe this precaution could result in product malfunction.
- Do not remove the labels from the battery or attempt to split or peel the outer casing.
- The battery gradually loses its charge when not in use. Charge the battery one or two days before use.
- Read the supplied documentation for additional cautions concerning battery use.

### **Caution: Battery Life**

A noticeable decrease in the length of time the battery will hold a charge indicates that it has reached the end of its service life and should be replaced.

#### **Cautions: Using the Battery Charger**

- Unplug the charger when it is not in use.
- Remove dirt from the battery terminals with a clean, dry cloth. Failure to observe this precaution could prevent the battery from charging.
- Charging times increase at low temperatures.

## **Inserting the Battery**

After charging the battery, insert it in the camera as described below.

### Open the battery-chamber cover.

Open the battery-chamber cover as shown, sliding the lock lever in the direction of the arrow.

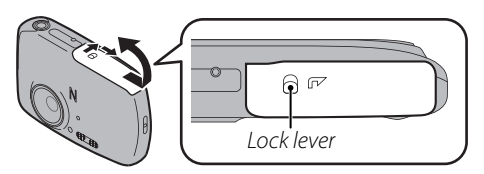

#### **Note**

Be sure the camera is off before opening the battery-chamber cover.

### **Cautions**

- Do not turn the camera on or off while the battery-chamber cover is open. Failure to observe this precaution could result in damage to image files or memory cards.
- Do not use excessive force when handling the battery-chamber cover.

## **2** Insert the battery.

Face the gold terminals downward and align the orange stripe on the battery with the orange battery latch and slide the battery into the camera, keeping the battery latch pressed to the side. Confirm that the battery is securely latched.

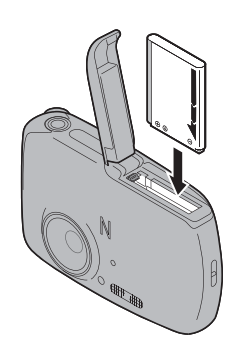

Orange stripe

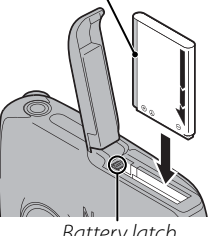

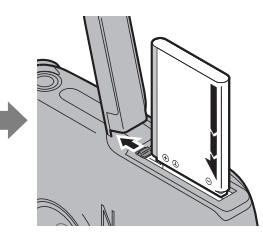

Battery latch

#### **Caution**

Insert the battery in the correct orientation. Do NOT use force or attempt to insert the battery upside down or backwards. The battery will slide in easily in the correct orientation.

## **3** Close the battery-chamber cover.

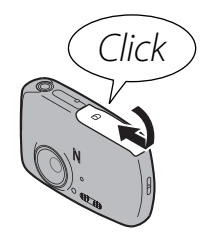

#### **Cautions**

- The battery-chamber cover clicks when you close it firmly.
- After the battery-chamber cover clicks, make sure that it is firmly closed.
- Water or sand may get into the camera if you fail to close the battery-chamber cover firmly.
- Do not close the battery-chamber cover with excessive force back and forth on the camera. It may scratch the waterproof sealing material, making the camera less resistant to water.

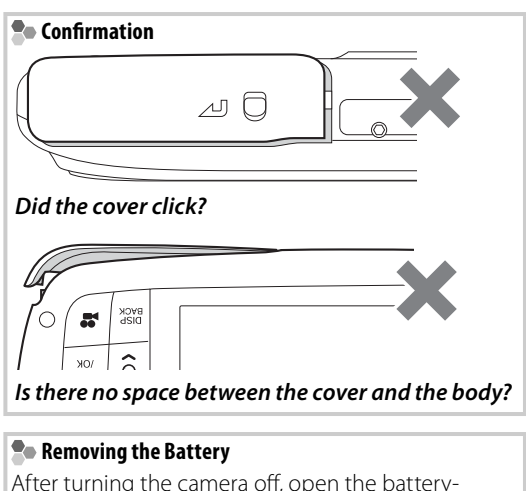

After turning the camera off, open the batterychamber cover, press the battery latch to the side, and slide the battery out of the camera as shown.

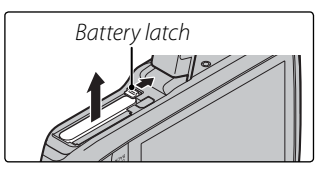

## **Inserting a Memory Card**

Although the camera can store pictures in internal memory, SD memory cards (sold separately) can be used to store additional pictures.

When no memory card is inserted, **m** appears in the monitor and internal memory is used for recording and playback. Note that because camera malfunction could cause internal memory to become corrupted, the pictures in internal memory should periodically be transferred to a computer and saved on the computer hard disk or on removable media such as CDs or DVDs. The pictures in internal memory can also be copied to a memory card (see page 75). To prevent internal memory from becoming full, be sure to delete pictures when they are no longer needed.

**When a memory card is inserted** as described below, the card will be used for recording and playback.

#### ■ *Compatible Memory Cards*

SanDisk SD and SDHC memory cards have been tested and approved for use in the camera. A complete list of approved memory cards is available at http://www.fujifilm.com/products/digital\_ cameras/index.html. Operation is not guaranteed with other cards. The camera can not be used with MultiMediaCard (MMC) or **xD-Picture** Cards.

#### **Caution**

SD memory cards can be locked, making it impossible to format the card or to record or delete images. Before inserting an SD memory card, slide the write-protect switch to the unlocked position.

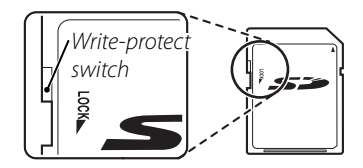

#### ■ *Inserting a Memory Card*

#### Open the battery-chamber cover.

Open the battery-chamber cover as shown, sliding the lock lever in the direction of the arrow.

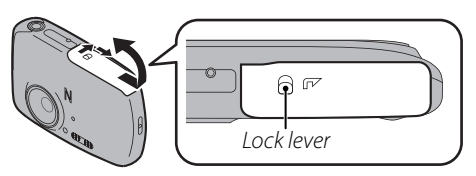

#### **Note**

Be sure the camera is off before opening the battery-chamber cover.

### **Cautions**

- Do not turn the camera on or off while the battery-chamber cover is open. Failure to observe this precaution could result in damage to image files or memory cards.
- Do not use excessive force when handling the battery-chamber cover.

## **2** Insert the memory card.

Holding the memory card in the orientation shown below, slide it all the way in.

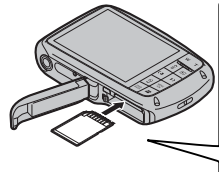

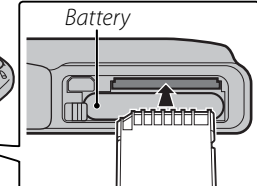

• Be sure card is at correct orientation; do not insert at an angle or use force.

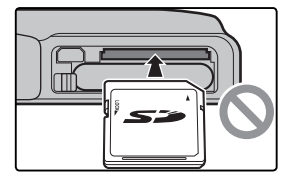

• If the battery-chamber cover cannot be closed, do not attempt to close it with excessive force, check that the card is correctly orientated.

*First Steps*

First Steps

 **3** Close the battery-chamber cover.

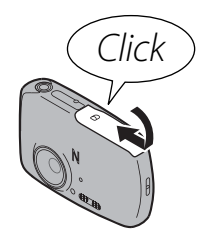

#### **Cautions**

- The battery-chamber cover clicks when you close it firmly.
- After the battery-chamber cover clicks, make sure that it is firmly closed.
- Water or sand may get into the camera if you fail to close the battery-chamber cover firmly.
- Do not close the battery-chamber cover with excessive force back and forth on the camera. It may scratch the waterproof sealing material, making the camera less resistant to water.

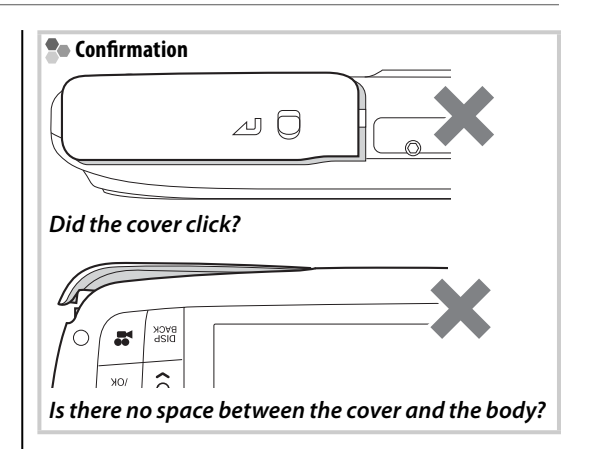

#### **Removing Memory Cards**

Be sure the camera is off before opening the batterychamber cover. Press the card in and then release it slowly. The card can now be removed by hand.

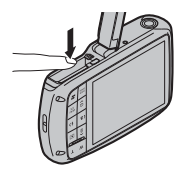

#### **Cautions**

- The memory card may spring out if you remove your finger immediately after pushing the card in.
- Memory cards may be warm to the touch after being removed from the camera. This is normal and does not indicate a malfunction.

#### **Cautions**

- Format SD memory cards before first use, and be sure to reformat all memory cards after using them in a computer or other device. For more information on formatting memory cards, see page 85.
- Memory cards are small and can be swallowed; keep out of reach of children. If a child swallows a memory card, seek medical assistance immediately.
- Do not use miniSD or microSD adapters that expose the back of the card. Failure to observe this precaution may cause damage or malfunction. Adapters that are larger or smaller than the standard

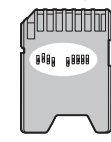

*First Steps*

First Steps

dimensions of an SD card may not eject normally; if the card does not eject, take the camera to an authorized service representative. Do not forcibly remove the card.

- Do not turn the camera off or remove the memory card while the memory card is being formatted or data are being recorded to or deleted from the card. Failure to observe this precaution could damage the card.
- Do not affix labels to memory cards. Peeling labels can cause camera malfunction.
- Movie recording may be interrupted with some types of SD memory card.
- The data in internal memory may be erased or corrupted when the camera is repaired. Please note that the repairer will be able to view pictures in internal memory.
- Formatting a memory card or internal memory in the camera creates a folder in which pictures are stored. Do not rename or delete this folder or use a computer or other device to edit, delete, or rename image files. Always use the camera to delete pictures from memory cards and internal memory; before editing or renaming files, copy them to a computer and edit or rename the copies, not the originals.

## *Shooting Mode*

Press the **ON/OFF** button to turn the camera on. Press ON/OFF again to turn the camera off.

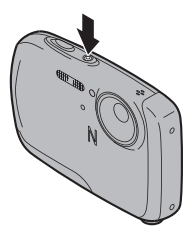

#### **Tip: Switching to Playback Mode**

Press the  $\blacksquare$  button to start playback. Press the shutter button halfway to return to shooting mode.

#### **Cautions**

- Pictures can be affected by fingerprints and other marks on the lens. Keep the lens clean.
- The ON/OFF button does not completely disconnect the camera from its power supply.

## *Playback Mode*

To turn the camera on and begin playback, press the  $\blacksquare$  button for about a second.

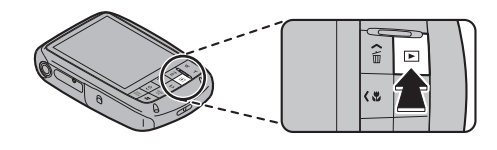

Press the  $\blacksquare$  button again to turn the camera off.

#### **Tip: Switching to Shooting Mode**

To exit to shooting mode, press the shutter button halfway. Press the  $\blacktriangleright$  button to return to playback.

#### **Tip: Auto Power Off**

The camera will turn off automatically if no operations are performed for the length of time selected in the **AUTO POWER OFF** menu (see page 85).

Download from Www.Somanuals.com. All Manuals Search And Download.

## **Basic Setup**

A language-selection dialog is displayed the first time the camera is turned on. Set up the camera as described below (for information on resetting the clock or changing languages, see page 80).

## **1** Choose a language.

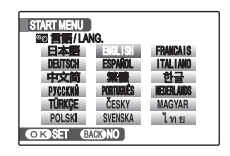

**1.1** Press the selector up, down, left, or right to highlight a language.

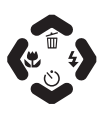

**1.2** Press **MENU/OK**.

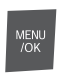

## **2** Set the date and time.

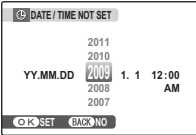

**2.1** Press the selector left or right to highlight the year, month, day, hour, or minute and press up or down to change.

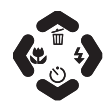

To change the order in which the year, month, and day are displayed, highlight the date format and press the selector up or down.

### **2.2** Press **MENU/OK**.

## **3** Choose power management options.

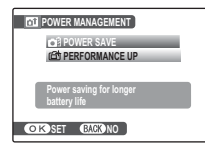

**3.1** Press the selector up or down to highlight one of the following options:

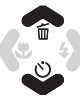

- **POWER SAVE**: Save battery power.
- **PERFORMANCE UP**: Intelligent Face Detection (pg. 21) turns on and **LCD MODE** (pg. 84) is set to **STANDARD** for improved display quality.

#### **3.2** Press **MENU/OK**.

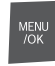

#### **Tip: The Camera Clock**

If the battery is removed for an extended period, the camera clock will be reset and the language-selection dialog will be displayed when the camera is turned on. If the battery is left in the camera for about ten hours, the battery can be removed for about 24 hours without resetting the clock, language selection, or power management options.

## **Taking Pictures in** k **(AUTO) Mode**

This section describes how to take pictures in AUTO mode. AUTO mode is automatically selected the first time the camera is turned on; for information on restoring AUTO mode after shooting in other modes, see page 31.

#### **1** Turn the camera on.

Press the **ON/OFF** button to turn the camera on.

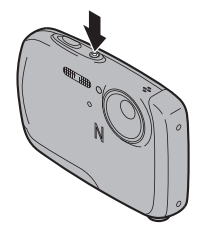

## **2** Check the battery level.

Check the battery level in the monitor.

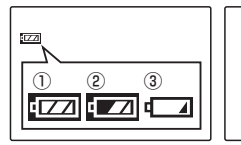

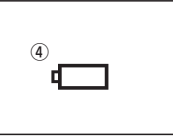

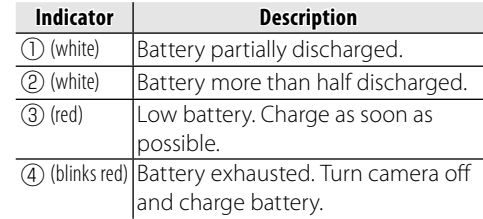

## **3** Frame the picture.

Position the main subject in the focus area and use the zoom buttons to frame the picture in the monitor.

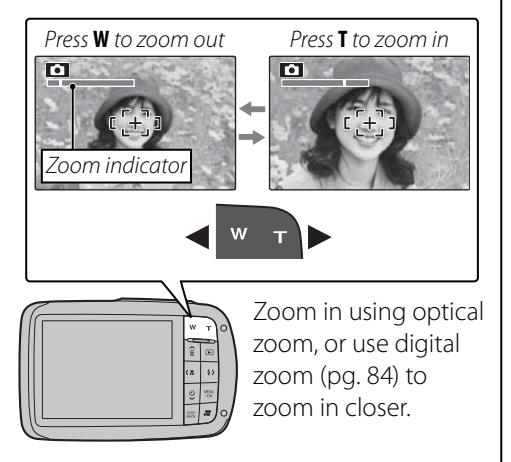

#### **Holding the Camera**

Hold the camera steady with both hands and brace your elbows against your sides. Shaking or unsteady hands can blur your shots.

To prevent pictures that are out of focus or too dark (underexposed), keep your fingers and other objects away from the lens and flash.

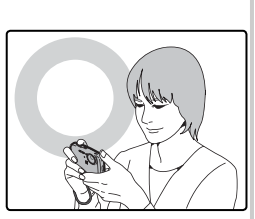

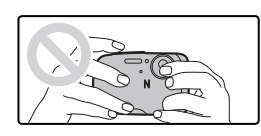

#### **Tip: Focus Lock**

Use focus lock (pg. 23) to focus on subjects that are not in the focus frame.

Download from Www.Somanuals.com. All Manuals Search And Download.

#### **The Framing Grid**

To display best framing (the framing grid) or to view or hide other indicators in the monitor, press the **DISP/BACK** button.

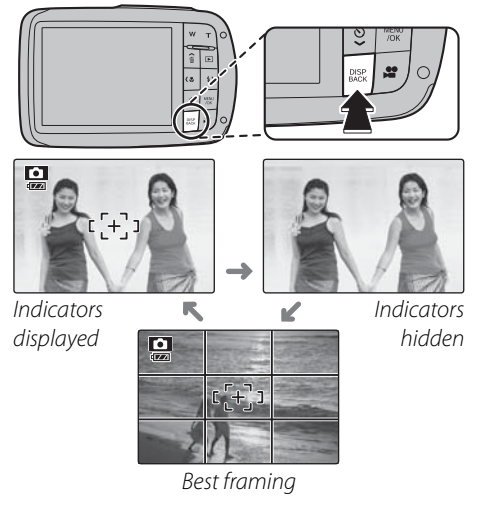

To use best framing, position the main subject at the intersection of two lines or align one of the horizontal lines with the horizon. Use focus lock (pg. 23) to focus on subjects that will not be in the center of the frame in the final photograph.

## **4** Focus.

Press the shutter button halfway to focus on the main subject in the focus frame.

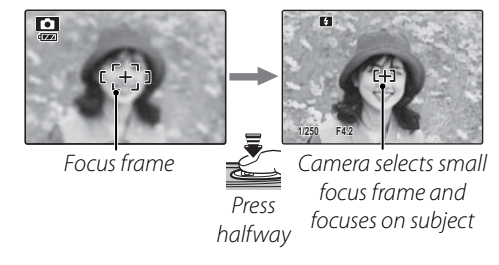

**If the camera is able to focus**, it will beep twice.

**If the camera is unable to focus**, the focus frame will turn red and a  $?$  AF indicator will appear in the monitor. Change the composition or use focus lock (pg. 23).

#### **Note**

The lens may make a noise when the camera focuses. This is normal.

## **5** Shoot.

Smoothly press the shutter button the rest of the way down to take the picture.

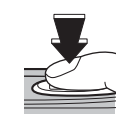

#### **Tip: The Shutter Button**

The shutter button has two positions. Pressing the shutter button halfway sets focus and exposure; to shoot, press the shutter button the rest of the way down.

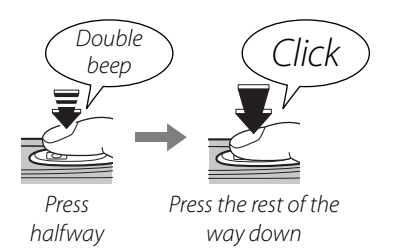

#### **Note**

If the subject is poorly lit, the flash may fire when the picture is taken. To take pictures without the flash, choose another flash mode (pg. 26).

## **Viewing Pictures**

Pictures can be viewed in the monitor. When taking important photographs, take a test shot and check the results.

### **Press the ■ button.**

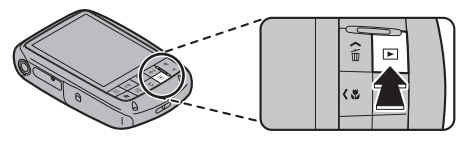

The most recent picture will be displayed in the monitor.

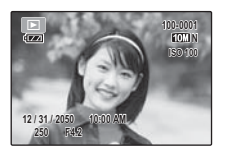

### **2** View additional pictures.

Press the selector right to view pictures in the order recorded, left to view pictures in reverse order.

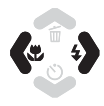

Press the shutter button to exit to shooting mode.

#### **R•** Deleting Pictures

To delete the picture currently displayed in the monitor, press the selector up  $(m)$ . The following dialog will be displayed.

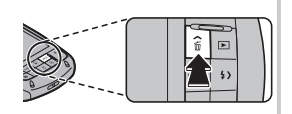

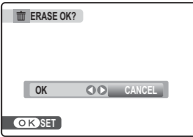

To delete the picture, press the selector left to highlight **OK** and press **MENU/OK**. To exit without deleting the picture, highlight **CANCEL** and press **MENU/OK**.

#### **Tip: The Playback Menu**

Pictures can also be deleted from the playback menu (pg. 40).

MENU<br>/OK

## **B** Intelligent Face Detection and Red-Eye Removal

Intelligent Face Detection allows the camera to automatically detect human faces and set focus and exposure for a face anywhere in the frame for shots that emphasize portrait subjects. Choose for group portraits to prevent the camera from focusing on the background. Intelligent Face Detection also offers a red-eye removal option for removing "red-eye" effects caused by the flash.

- **1** Turn Intelligent Face Detection on.
	- **1.1** Press **MENU/OK** to display the shooting menu.

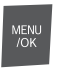

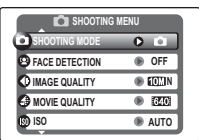

**1.2** Press the selector up or down to highlight **@ FACE DETECTION**.

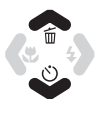

- **1.3** Press the selector right to display Intelligent Face Detection options.
- **1.4** Press the selector up or down to highlight the desired option.

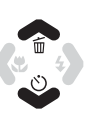

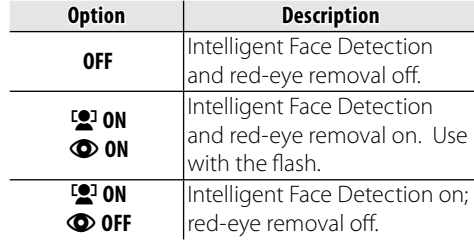

**1.5** Press **MENU/OK** to select the highlighted option and return to shooting mode.

*More on Photography* re on Photograph)

A  $\mathbb{Q}^1$  icon appears in the monitor when Intelligent Face

 $E(\overline{P})$ 

MENU

## **2** Frame the picture.

Detection is on.

If a face is detected, it will be indicated by a green border. If there is more than one face in the frame, the camera will select the face closest to the center; other faces are indicated by white borders.

Download from Www.Somanuals.com. All Manuals Search And Download.

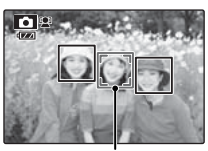

Green border

## **3** Focus.

Press the shutter button halfway to set focus and exposure for the subject in the green border.

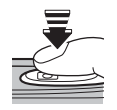

## **4** Shoot.

Press the shutter button all the way down to shoot.

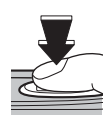

If **<b>Q** ON  $\bullet$  ON is selected, the picture will be processed to reduce red-eye before it is recorded.

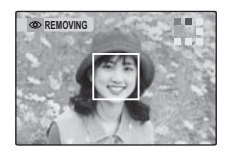

#### **<b>R** Intelligent Face Detection

Intelligent Face Detection is recommended when using the self-timer for group portraits or self-portraits (pg. 28).

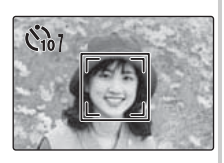

When a picture taken with Intelligent Face Detection is displayed, the camera can automatically select faces for playback zoom (pg. 37), slide shows (pg. 71), printing (pg. 50), and cropping (pg. 74).

#### **Cautions**

- If no face is detected when the shutter-release button is pressed halfway (pg. 91), the camera will focus on the subject at the center of the monitor and red-eye will not be removed. If the camera is unable to detect a face, turn Intelligent Face Detection off and use focus lock (pg. 23).
- If the subject moves as the shutter button is pressed, their face may not be in the area indicated by the green border when the picture is taken.
- In each shooting mode, the camera will detect and focus on faces but exposure will be optimized for the entire scene rather than the selected portrait subject.

## **Focus Lock**

To compose photographs with off -center subjects:

## Position the subject in the focus frame.

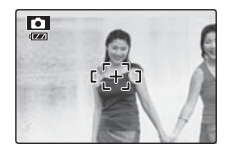

### **2** Focus.

Press the shutter button halfway to set focus and exposure. Focus and exposure will remain locked while the shutter button is pressed halfway (AF/AE lock).

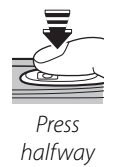

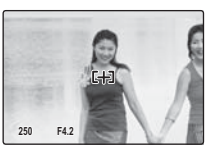

Repeat steps 1 and 2 as desired to refocus before taking the picture.

## **3** Recompose the picture.

Keeping the shutter button pressed halfway, recompose the picture.

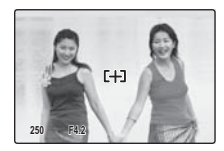

## **4** Shoot.

Press the shutter-release button the rest of the way down to take the picture.

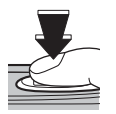

Press the rest of the way down

#### • Fast-moving subjects.

 **Autofocus**

 $\cdot$  Subjects photographed through a window or other reflective object.

subject at the same distance and then recompose the photograph.

- Dark subjects and subjects that absorb rather than reflect light, such as hair or fur.
- Insubstantial subjects, such as smoke or flame.

• Very shiny subjects such as mirrors or car bodies.

• Subjects that show little contrast with the background (for example, subjects in clothing that is the same color as the background).

Although the camera boasts a high-precision autofocus system, it may be unable to focus on the subjects listed below. If the camera is unable to focus using autofocus, use focus lock (pg. 23) to focus on another

• Subjects positioned in front of or behind a high-contrast object that is also in the focus frame (for example, a subject photographed against a backdrop of highly contrasting elements).

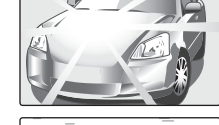

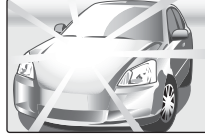

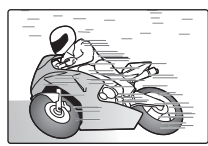

To select macro mode, press the selector left  $(\bullet)$ .

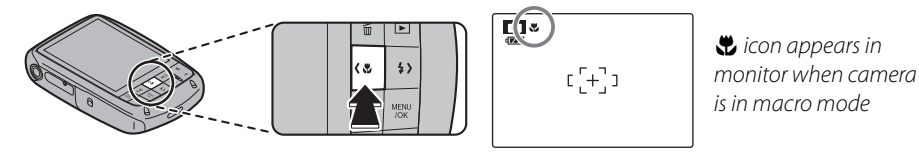

When macro mode is in effect, the camera focuses on subjects near the center of the monitor. Use the zoom buttons to frame pictures.

To exit macro mode, press the selector left  $(\bigcup_{n=1}^{\infty} A_n)$ . Macro mode can also be cancelled by turning the camera off or selecting another shooting mode.

#### **Note**

Use of a tripod is recommended to prevent blur caused by camera shake.

## K **Using the Flash (Intelligent Flash)**

When the flash is used, the camera's **Intelligent Flash** system instantly analyzes the scene based on such factors as the brightness of the subject, its position in the frame, and its distance from the camera. Flash output and sensitivity are adjusted to ensure that the main subject is correctly exposed while preserving the effects of ambient background lighting, even in dimly-lit indoor scenes. Use the flash when lighting is poor, for example when shooting at night or indoors under low light.

To choose a flash mode, press the selector right  $(4)$ . The flash mode changes each time the selector is pressed; in modes other than AUTO, the current mode is indicated by an icon in the monitor. Choose from

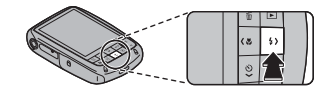

the following options (some options are not available in all shooting modes; see the restrictions in another supplied document):

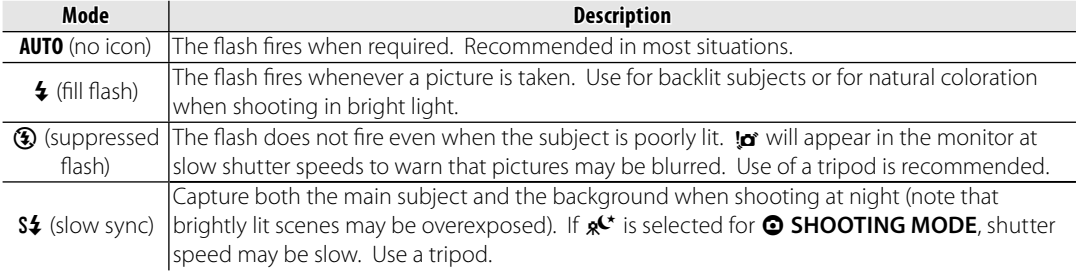

#### **Caution**

The flash may fire several times with each shot. Do not move the camera until shooting is complete.
#### **Red-Eye Removal**

When  $\bigcirc$  ON is selected for Intelligent Face Detection (pg. 21), red-eye removal  $(\bigodot)$  is available in AUTO ( $\mathcal{Q}_n$ ), fill flash ( $\mathcal{Q}_2$ ), and slow sync ( $\mathcal{Q}_n$ ) modes. Red-eye removal minimizes "redeye" caused when light from the flash is reflected from the subject's retinas as shown in the illustration at right.

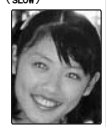

#### **To Silent Mode**

In situations in which camera sounds or light from the flash may be unwelcome, press the **DISP/BACK** button until  $\mathbb{C}$  is displayed in the monitor.

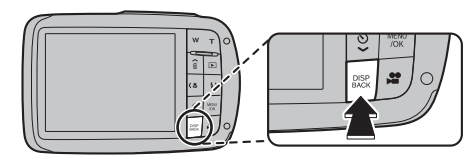

The camera speaker, shooting indicator, flash, and indicator and self-timer lamps turn off (note that the flash will still fire in  $\Phi\spadesuit$  mode). Flash and volume settings (pg. 84) can not be adjusted while silent mode is in effect. To restore normal operation, press the **DISP/BACK** button until the **Co** icon is no longer displayed.

# J **Using the Self-Timer**

The camera offers four types of self-timer mode, which enable group portraits, self-portraits and reduction of camera shake.

# *Setting the Self-Timer*

The self-timer mode changes each time you press  $\ddot{\circ}$ .

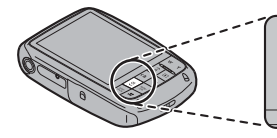

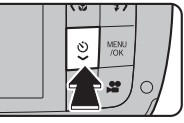

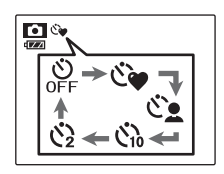

- The current self-timer mode is displayed in the monitor.
- $\mathfrak{S}_{\bullet}$  : The picture is taken when 2 faces come close together.
- $\mathfrak{S}_{\blacksquare}$ : The picture is taken when all members get together.
- c : The picture is taken after 10 seconds.
- $\mathcal{B}$  : The picture is taken after 2 seconds.

# *COUPLE TIMER*

The picture is taken automatically when 2 faces come close together.

Set the self-timer mode to  $\mathfrak{C}\bullet$  **COUPLE TIMER** (pg. 28).

Press  $\bullet$ . Each time  $\bullet$  is pressed, the setting for  $\bullet$  **DISTANCE** changes.

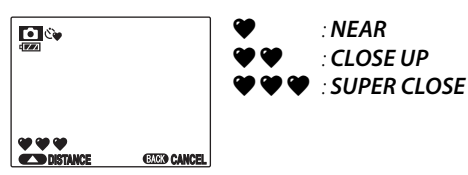

The more  $\blacktriangledown$  icons, the closer the 2 faces must be when taking a picture. As the 2 faces come closer and the  $\bullet$ indicator(s) becomes full, countdown starts. Then the picture is automatically taken.

# **Tips**

- **Pressing DISP/BACK** cancels  $e^x$  COUPLE TIMER.
- Set Macro mode (close-up) when taking a self portrait by holding the camera.

# *GROUP TIMER*

The picture is taken automatically when all members get together.

Set the self-timer mode to  $\mathfrak{S}_{2}$  **GROUP TIMER** (pg. 28).

Press  $\leftarrow$ . Each time  $\leftarrow$  is pressed, the setting for

## **R** NUMBERS changes.

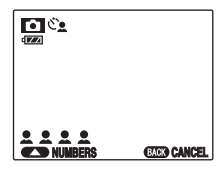

Available setting for Group timer is 1 to 4 persons.

When the camera recognizes the set number of persons and the  $\triangle$  indicator(s) becomes full, countdown starts. Then the picture is automatically taken.

## **Tips**

- **· Pressing DISP/BACK** cancels  $\mathfrak{S}_{2}$  GROUP TIMER.
- Set Macro mode (close-up) when taking a self portrait by holding the camera.

# *10 SEC/ 2 SEC*

Set the self-timer mode to **G** 10 SEC or G 2 **SEC** (pg. 28).

## **1** Focus.

Press the shutter button halfway to focus.

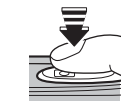

# **Caution**

Stand behind the camera when using the shutter button. Standing in front of the lens can interfere with focus and exposure.

# **2** Start the timer.

Press the shutter button the rest of the way down to start the timer. The display in the monitor shows the number of seconds remaining until the shutter is released. To stop the timer before the picture is taken, press **DISP/BACK**.

*29More on Photography* More on . tography

Col

The self-timer lamp on the front of the camera will blink immediately before the picture is taken. If the two-second timer is selected, the self-timer lamp will blink as the timer counts down.

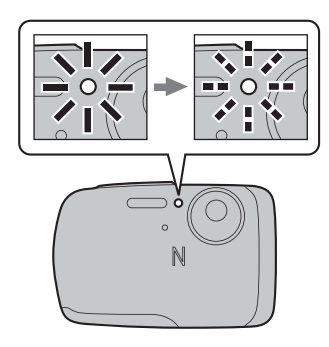

#### **Ro**Intelligent Face Detection

Because it ensures that the faces of portrait subjects will be in focus, Intelligent Face Detection (pg. 21) is recommended when using the self-timer for group portraits or self-portraits. To use the selftimer with Intelligent Face Detection, set the timer as described in Step 1 and then press the shutter button all the way down to start the timer. The camera will detect faces while the timer is counting down and adjust focus and exposure immediately before the shutter is released. Be careful not to move until the picture has been recorded.

Choose a shooting mode according to the scene or type of subject.

# *Selecting a Shooting Mode*

**1** Press **MENU/OK** to display the shooting menu.

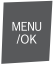

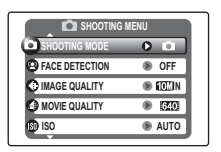

**2** Press the selector up or down to highlight  $\odot$  **SHOOTING MODE**.

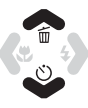

**3** Press the selector right to display shooting mode options.

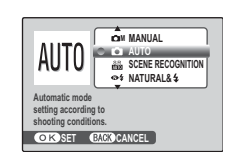

**4** Press the selector up or down to highlight the desired mode.

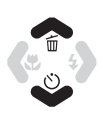

**5** Press **MENU/OK** to select the highlighted option.

#### **Note**

See the restrictions in another supplied document for flash mode setting.

# *Shooting Modes*

# **CM MANUAL**

Choose this mode for complete control of shooting settings, including exposure compensation (pg. 61), white balance (pg. 62), and AF mode (pg. 66).

# **n** AUTO

Choose for crisp, clear snapshots (pg. 16). This mode is recommended in most situations.

MENU /OK

## **AR SCENE RECOGNITION**

Simply by pointing the camera at the subject, the camera automatically analyzes and selects the most appropriate setting using scene recognition.

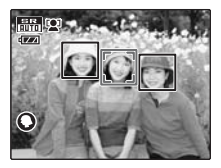

The camera analyzes a subject based on scene recognition, then an icon appears in the bottom left of the monitor. (The illustration shows camera

analysis of a portrait subject.)

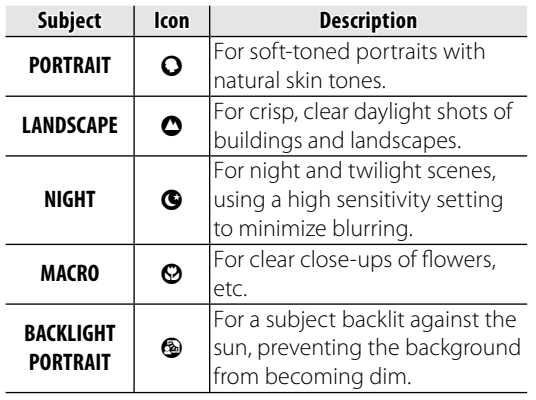

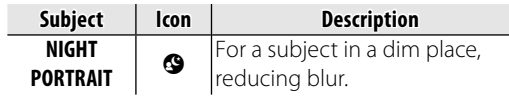

# 围 Tip

When a subject can not be analyzed by the camera, **MAUTO** mode will be set.

#### **Notes**

- **D** Intelligent Face Detection is turned on automatically.
- The camera continuously adjusts focus on a face, or the center area of the monitor.
- Continuous auto focus will be audible and battery drain will increase.

## A **NATURAL &** K **(Dual Shot Mode)**

This mode helps ensure good results with backlit subjects and in other situations with difficult lighting. Each time the shutter button is pressed, the camera takes two shots: one shot without the flash to preserve natural lighting, followed immediately by a second shot with the flash. Do not move the camera until shooting is complete.

#### **Notes**

- Do not use where flash photography is prohibited. The flash fires even in silent mode (pg. 27).
- Only available if memory remains for two pictures.
- Continuous shooting is not available.

## **B NATURAL LIGHT**

Capture natural light indoors, under low light, or where the flash can not be used. The flash turns off and sensitivity is raised to reduce blur.

## X **UNDERWATER**

Clear photos are taken underwater (This function is usable during movie shooting.).

## **K AUCTION MODE**

Choose this mode to combine up to four consecutive shots in a single image  $640 \times 480$ pixels in size  $(Q\!\!R\!\!I\!\!I)$ . This can be used to record an object from different angles when posting pictures to a web auction. To take pictures in auction mode:

**Select**  $\triangle$  **AUCTION MODE** (pg. 31).

**2** Press the selector up to display the following layout options:

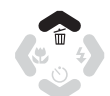

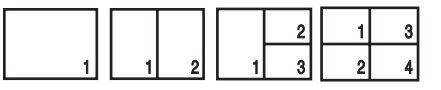

**3** Press the selector left or right to highlight an option.

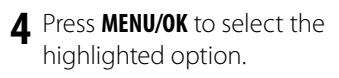

- **5** Take a picture. The picture will appear in the first frame in layout.
- **6** Press **MENU/OK** to proceed to the next picture. Repeat steps 5 and 6 until all the frames are filled.

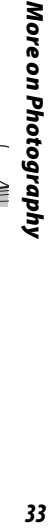

Menu<br>/ok

# **B** PORTRAIT

Choose this mode for soft-toned portraits with natural skin tones.

## **A LANDSCAPE**

Choose this mode for crisp, clear daylight shots of buildings and landscapes.

## **K** SPORT

Choose this mode when photographing moving subjects. High-speed shooting mode  $\textcircled{4}$ ) is selected automatically and priority is given to faster shutter speeds.

## D **NIGHT**

A high sensitivity setting is selected automatically to minimize blurring for recording night and twilight scenes.

## U **NIGHT (TRIPOD) (TRIPOD)**

Slow shutter speeds are used to record night scenes. Use of a tripod is recommended to prevent camera shake.

## **图 SUNSET**

Choose this mode to record the vivid colors in sunrises and sunsets.

# F **SNOW**

Choose for crisp, clear shots that capture the brightness of scenes dominated by shining white snow.

## **L'i** BEACH

Choose for crisp, clear shots that capture the brightness of sunlit beaches.

## **A& MUSEUM**

Choose where flash photography is prohibited or the sound of the shutter may be unwelcome. The flash, speaker, and shooting indicator turn off automatically.

#### **Note**

Photography may be prohibited altogether in some settings. Obtain permission before shooting.

## I **PARTY**

Capture indoor background lighting under lowlight conditions.

## **※FLOWER**

Choose for vivid close-ups of flowers. The camera focuses in the macro range and the flash turns off automatically.

#### **TEXT TEXT**

Take clear pictures of text or drawings in print. The camera focuses in the macro range.

## **A** ANTI-BLUR (Picture Stabilization)

Choose this mode for fast shutter speeds that reduce blur caused by camera shake or subject movement.

## **- BUCCESSIVE MOVIE**

Join a series of movie clips into a single movie (pp. 43–44).

# **Single-Frame Playback**

To view the most recent picture in the monitor, press the  $\blacksquare$  button.

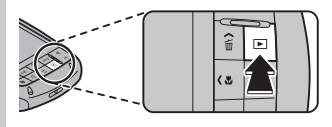

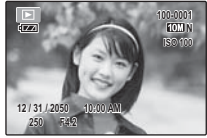

Press the selector right to view pictures in the order recorded, left to view pictures in reverse order. Keep the selector pressed to scroll rapidly to the desired frame.

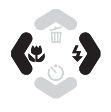

#### **Choosing a Display Format**

Press the **DISP/BACK** button to cycle through playback display formats as shown below.

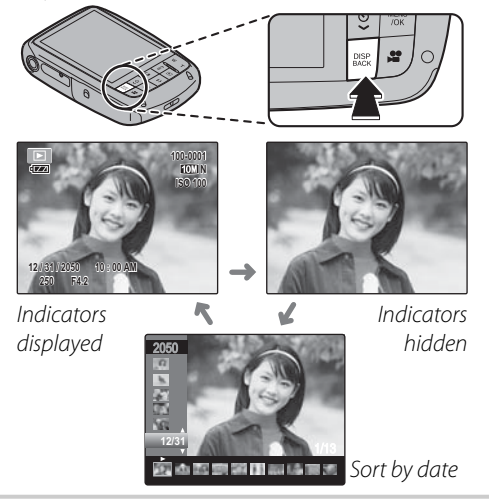

# More on Playback *36More on Playback*

#### **Note**

Pictures taken using other cameras are indicated by a  $\mathbb{H}$  ("gift image") icon during playback.

# *Playback Zoom*

Press **T** to zoom in on images displayed in single-frame playback; press **W** to zoom out.

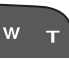

Press **W** to zoom out Press **T** to zoom in

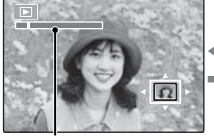

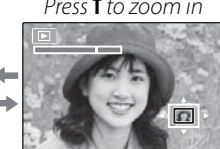

Zoom indicator

When the picture is zoomed in, the selector can be used to view areas of the image not currently visible in the display.

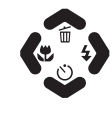

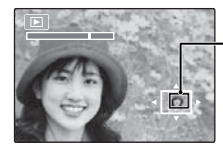

Navigation window shows portion of image currently displayed in monitor

Press **DISP/BACK** to exit zoom.

#### **Note**

The maximum zoom ratio varies with image size. Playback zoom is not available with pictures taken in  $\triangle$  mode or at an image size of  $\Box$ , or  $\Box$  blog images.

#### **<b>R** Intelligent Face Detection

If the current picture was taken using Intelligent Face Detection (pg. 21),  $\mathbb{S}^1$  will appear in the monitor. Press the  $\blacktriangleright$  button to cycle

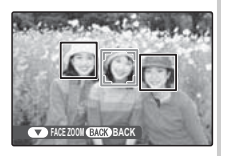

through the subjects detected by Intelligent Face Detection, or use the **W** and **T** buttons to zoom the current subject in and out as described above.

# **Multi-Frame Playback**

To change the number of images displayed, press **W** when a picture is shown full-frame in the monitor.

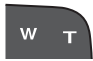

Press the **W** button to increase the number of pictures displayed to two, nine, or a hundred.

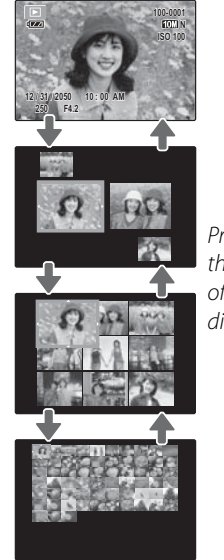

Press **T** to reduce the number of images displayed.

Use the selector to highlight images and press **MENU/OK** to view the highlighted image full frame. In the nine- and hundred-frame displays, press the selector up or down to view more pictures.

#### **Tip: Two-Frame Display**

Two-frame display can be used to compare pictures taken in A **NATURAL &** K (dual shot) mode.

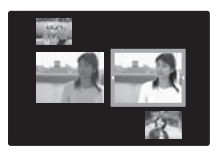

# **Sort by Date**

**1** In single-frame playback, press **DISP/ BACK** until the sort-by-date screen is displayed.

The picture displayed in the single-frame playback remains selected.

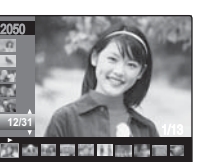

**2** Press the selector up or down to select a date.

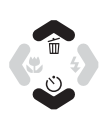

DISP<br>BACK

**3** Press the selector left or right to select a picture.

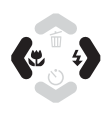

#### **Tips: Rapid Scroll**

- Press and hold the selector up or down to scroll dates rapidly.
- Press and hold the selector left or right to rapidly scroll pictures taken on the same date.

# A **Deleting Pictures**

The **ERASE** option in the playback menu can be used to delete still pictures and movies, increasing the amount of space available on the memory card or in internal memory (for information on deleting pictures in single-frame playback, see page 20). Note that deleted pictures can not be recovered. Copy important pictures to a computer or other storage device before proceeding.

**1** Press **MENU/OK** to display the playback menu.

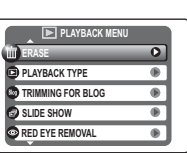

- **2** Press the selector up or down to highlight **ERASE**.
- 

MENU

**3** Press the selector right to display delete options.

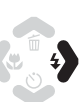

**PLAYBACK TYPE SLIDE SHOW TRIMMING FOR BLO ERASE RED EYE REMOVAL PLAYBACK MENU FRAME ALL FRAMES BACK**

**4** Press the selector up or down to highlight **FRAME** or **ALL FRAMES**.

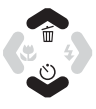

MENU<br>/OK

**5** Press **MENU/OK** to display options for the selected item (see pg. 41).

#### **Tips: Deleting Pictures**

- When a memory card is inserted, pictures will be deleted from the memory card; otherwise, pictures will be deleted from internal memory.
- Protected pictures can not be deleted. Remove protection from any pictures you wish to delete (pg. 73).
- If a message appears stating that the selected images are part of a DPOF print order, press **MENU/OK** to delete the pictures.

#### ■**FRAME***: Deleting Selected Images* **ERASE OK?**

Selecting **FRAME** displays the dialog shown at right.

Press the selector left or right to scroll through pictures and press **MENU/OK** to delete the current picture (the picture is deleted immediately; be careful not delete the wrong picture).

MENU<br>/OK

**YES CANCEL** 

Press **DISP/BACK** to exit when all the desired pictures have been deleted.

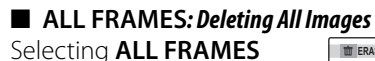

displays the confirmation shown at right.

Press **MENU/OK** to delete all unprotected pictures.

The dialog shown at right is displayed during deletion. Press **DISP/BACK** to cancel before all pictures have been deleted (any pictures deleted before the button was pressed can not be recovered).

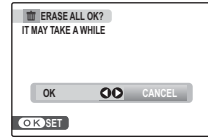

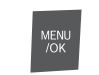

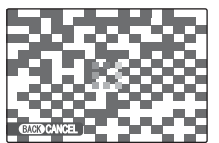

# A **Recording Movies**

The  $\clubsuit$  button can be used to shoot short movies in all shooting modes except  $\spadesuit$ . Sound is recorded via the built-in microphone; do not cover the microphone during recording.

w

**1** Frame the scene using the zoom buttons.

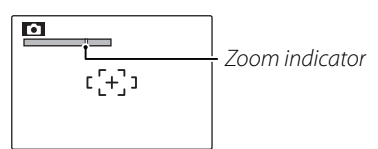

Optical zoom can not be adjusted once recording begins. Digital zoom can be used during recording if **ON** is selected for the **DIGITAL ZOOM** option in the setup menu (pg. 84).

#### **R•** Choosing the Frame Size

To choose the frame size, press **MENU/OK** and select **@ MOVIE OUALITY.** Choose  $\blacksquare$  (640 $\times$ 480

pixels) for better quality,

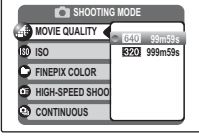

890 (320 × 240 pixels) for longer movies. Press **MENU/OK** to return to movie recording mode.

**Press the <b>2** button to start recording.

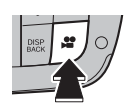

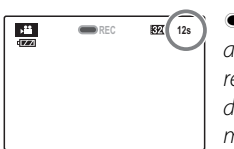

- and time  $RFC$ remaining are displayed in monitor
- **3** Press the **P** button again to end recording. Recording ends automatically when the movie reaches maximum length or memory is full.

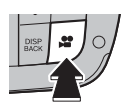

#### **Notes**

- See below for information on recording movies in **R** mode
- Focus is set when recording begins; exposure and white balance are adjusted automatically throughout recording. The color and brightness of the image may vary from that displayed before recording begins.

# R *Successive Movie Movie*

Join a series of short clips into a single movie.

**Select <sub>保留</sub> SUCCESSIVE MOVIE** for  $\odot$  **SHOOTING MODE** (pg. 31). The following options will be displayed:

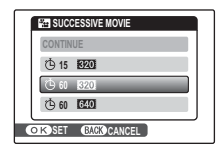

**2** Choose the frame size and total length of the completed movie.

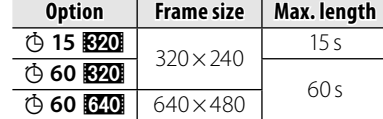

**3** Press **MENU/OK** to enter movie recording mode.

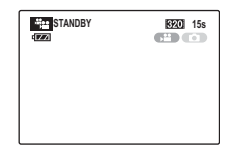

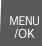

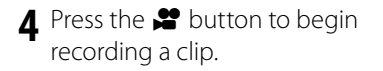

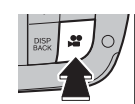

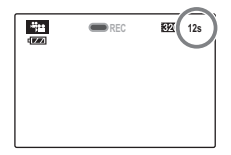

**REC** and time remaining are displayed in monitor. Time remaining displayed in yellow if less than 5 s remain.

#### **Note**

If a clip reaches maximum length, shooting will end and the clips recorded to that point will be joined together into a single movie.

**5** Press the **P** button again to end the clip. Repeat steps 4 and 5 to record additional clips. To pause, press the selector down.

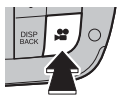

Do not insert or remove memory cards while recording is paused. While recording is paused, the camera can be turned off or other modes selected. Recording can be resumed as described below.

## **Tip: Previewing the Most Recent Clip**

When a clip is completed, the first frame appears in the monitor. To preview the clip, press the selector up. Press **DISP/BACK** to re-record the last clip.

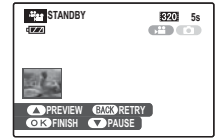

**6** Press **MENU/OK** to end recording and join the clips together.

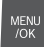

#### **Resuming Recording**

To resume a paused successive movie, select **BRICCESSIVE MOVIE** for **© SHOOTING MODE** and highlight **CONTINUE**. Press **MENU/OK** and continue recording as described in steps 4–6.

#### **Tip: During Recording**

When recording is resumed, the three most recent clips are shown in the monitor, with the most recent clip at the top.

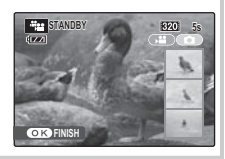

# D **Viewing Movies**

During playback (pg. 36), movies are displayed in the monitor as shown at right.

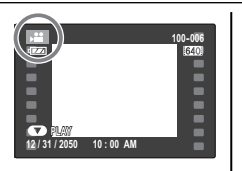

Press the selector down to start playback.

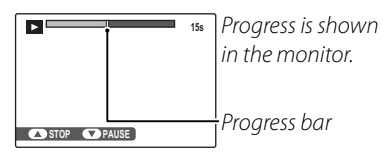

To end playback, press the selector up; to pause playback, press the selector down. Press the selector left or right to view other pictures. Volume can be adjusted in the setup menu (pg. 84).

## **Tip: Deleting Movies**

To delete movies during playback, press the selector up ( $\tilde{m}$ ) once to end playback and then press the  $\tilde{m}$ button again.

#### **Note**

Fast forward and rewind are not available.

## **Cautions**

- Do not cover the speaker during playback.
- Vertical or horizontal streaks may appear in movies containing very bright subjects. This is normal and does not indicate a malfunction.

# **Viewing Pictures on TV**

Connect the camera to a TV and tune the television to the video channel to show pictures and slide shows (pg. 71) to a group.

- **1** Press the **D** for about a second to turn the camera on.
- **2** Open the battery-chamber cover.
- **3** Connect an A/V cable (optional), as shown below.

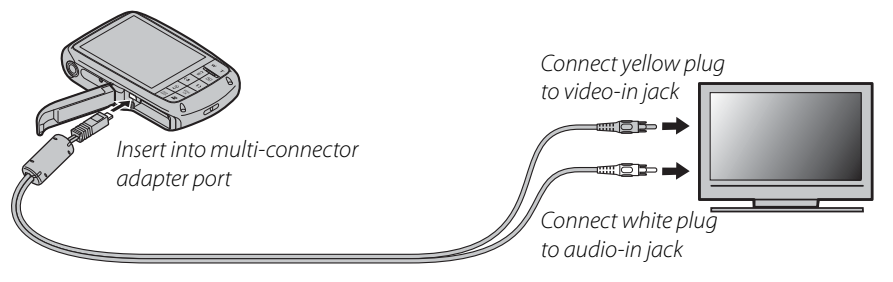

**4** Tune the television to the video channel.

The camera monitor turns off and pictures, voice memos, and movies are played back on the TV. Note that the camera volume controls have no effect on sounds through the TV; use the television volume controls to adjust the volume.

#### **Note**

Image quality deteriorates slightly during movie playback.

#### **Caution**

When making the A/V cable connection, be sure the connectors are fully inserted.

# **Printing Pictures via USB**

If the printer supports PictBridge, the camera can be connected directly to a printer and pictures can be printed without first being copied to a computer. Note that depending on the printer, not all the functions described below may be supported.

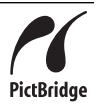

# *Connecting the Camera*

- Press the  $\blacksquare$  for about a second to turn the camera on.
- **2** Open the battery-chamber cover.
- **3** Connect the supplied USB cable as shown and turn the printer on.

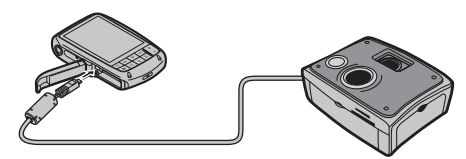

**B** USB will be displayed in the monitor, followed by the PictBridge display shown below at right.

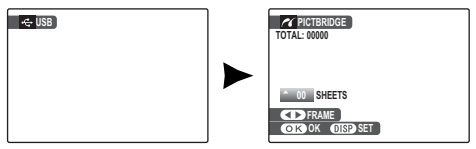

# *Printing Selected Pictures*

**1** Press the selector left or right to display a picture you wish to print.

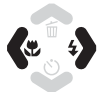

- **2** Press the selector up or down to choose the number of copies (up to 99).
- **3** Repeat steps 1–2 to select additional pictures. Press **MENU/OK** to display a confirmation dialog when settings are complete.

**4** Press **MENU/OK** to start printing.

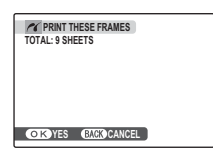

MENU /OK

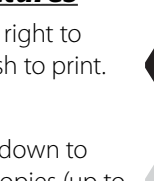

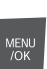

Connections

## **Tip: Printing the Date of Recording**

To print the date of recording on pictures, press **DISP/BACK** in steps 1-2 to display the PictBridge menu (see "Printing the DPOF Print Order," below). Press the selector up or down to highlight **PRINT WITH DATE <b>&** and press **MENU/OK** to return to the PictBridge display (to print pictures without the date of recording, select **PRINT WITHOUT DATE**). The date will not be printed if the camera clock was not set when the picture was taken.

#### **Note**

If no pictures are selected when the **MENU/OK** button is pressed, the camera will print one copy of the current picture.

# *Printing the DPOF Print Order*

To print the print order created with  $\Theta$  **PRINT ORDER (DPOF)** in the playback menu (pg. 50):

**1** In the PictBridge display, press **DISP/ BACK** to open the PictBridge menu.

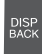

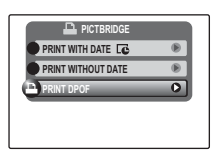

**2** Press the selector up or down to highlight **Q** PRINT DPOF.

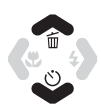

MENU<br>/OK

**3** Press **MENU/OK** to display a confirmation dialog.

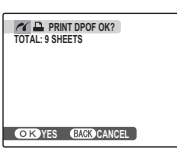

**4** Press **MENU/OK** to start printing.

#### **Po** During Printing

The message shown at right is displayed during printing. Press **DISP/BACK** to cancel

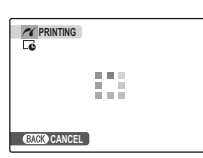

before all pictures are printed (depending on the printer,

printing may end before the current picture has printed).

If Printing is interrupted, disconnect the USB cable from the camera, close the battery-chamber cover, turn off the camera, and then repeat the steps on page 47.

#### **Disconnecting the Camera**

Confirm that "PRINTING" is not displayed in the monitor and disconnect the USB cable.

#### **Notes**

- Print pictures from internal memory or a memory card that has been formatted in the camera.
- If the printer does not support date printing, the **PRINT WITH DATE @** option will not be available in the PictBridge menu and the date will not be printed on the pictures in the DPOF print order.
- Default printer page size and print quality settings are used when printing via direct USB connection.

# *Creating a DPOF Print Order*

The C **PRINT ORDER (DPOF)** option in the playback menu can be used to create a digital "print order" for PictBridge-compatible printers (pg. 47) or devices that support DPOF.

#### **B**<sub>DPOF</sub>

**DPOF** (Digital Print Order Format) is standard that allows pictures to be printed from "print orders" stored in internal memory **DPOF** or on a memory card. The information in the order includes the pictures to be printed and the number of copies of each picture.

## ■ WITH DATE **<a>** / WITHOUT DATE

To modify the DPOF print order, select **@ PRINT ORDER (DPOF)** in the playback menu and press the multi selector up or down to highlight **WITH DATE G** or **WITHOUT DATE**.

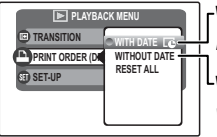

**WITH DATE** *G*: Print date of recording on pictures. **WITHOUT DATE**: Print pictures without date.

Press **MENU/OK** and follow the steps below.

**1** Press the selector left or right to display a picture you wish to include in or remove from the print order.

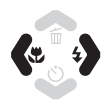

**2** Press the selector up or down to choose the number of copies (up to 99). To remove a picture from the order, press the selector down until the number of copies is 0.

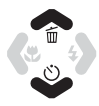

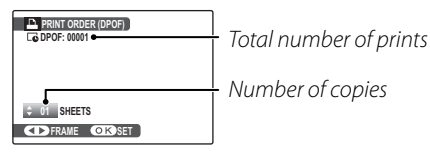

**3** Repeat steps 1–2 to complete the print order. Press **MENU/OK** to save the print order when settings are complete, or **DISP/BACK** to exit without changing the print order.

MENU<br>/OK

**MENU** /OK

**4** The total number of prints is displayed in the monitor. Press **MENU/OK** to exit.

The pictures in the current print order are indicated by  $a \nightharpoonup$  icon during playback.

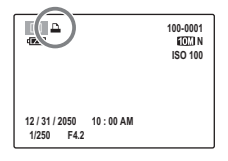

## ■**RESET ALL**

To cancel the current print order, select **RESET ALL** in the **@ PRINT ORDER (DPOF)** menu. The confirmation shown at right

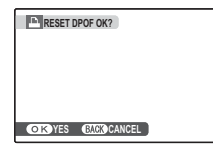

will be displayed; press **MENU/OK** to remove all pictures from the order.

#### **Notes**

- Remove the memory card to create or modify a print order for the pictures in internal memory.
- Print orders can contain a maximum of 999 pictures.
- If a memory card is inserted containing a print order created by another camera, the message shown at right will be displayed. Pressing

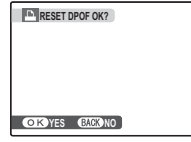

**MENU/OK** cancels the print order; a new print order must be created as described above.

# **Viewing Pictures on a Computer**

The supplied FinePixViewer software can be used to copy pictures to a computer, where they can be stored, viewed, organized, and printed. Before proceeding, install FinePixViewer as described below. The latest FinePixViewer is available at http://www.fujifilm.com/. Do NOT connect the camera to the computer until installation is complete.

# *Installing FinePixViewer*

FinePixViewer is available in a Windows version and a Macintosh version. Installation instructions for Windows are on pages 52–54, those for the Macintosh on pages 55–56.

#### **Installing FinePixViewer: Windows**

Confirm that the computer meets the following system requirements:

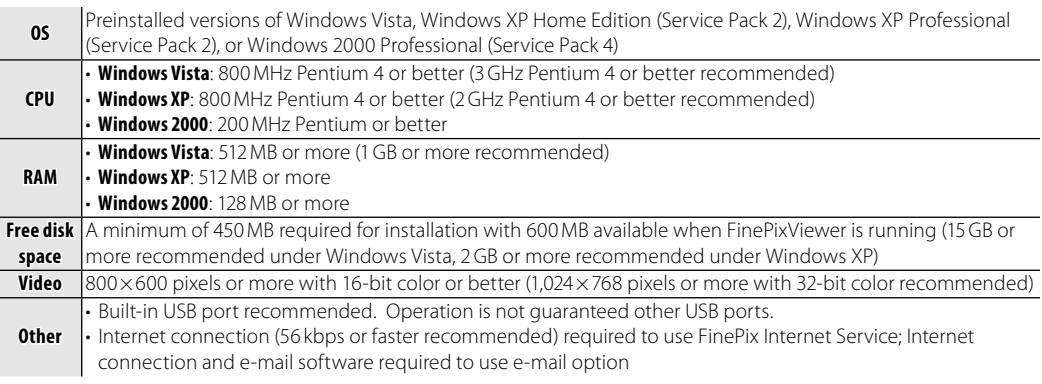

## **Caution**

Other versions of Windows are not supported. Operation is not guaranteed on home-built computers or computers that have been upgraded from earlier versions of Windows.

**2** Start the computer. Log in to an account with administrator privileges before proceeding.

**3** Exit any applications that may be running and insert the installer CD in a CD-ROM drive.

#### **Windows Vista**

If an AutoPlay dialog is displayed, click **SETUP.exe**. A "User Account Control" dialog will then be displayed; click **Allow**.

The installer will start automatically; click **Installing FinePixViewer** and follow the on-screen instructions to install FinePixViewer. Note that the Windows CD may be required during installation.

#### **<sup><b> If the Installer Does Not Start Automatically**</sup>

If the installer does not start automatically, select **Computer** or **My Computer** from the Start menu (Windows Vista/XP) or double-click the **My Computer** icon on the desktop (Windows 2000), then doubleclick the **FINEPIX** CD icon to open the FINEPIX CD window and double-click **SETUP** or **SETUP.exe**.

- **4** If prompted to install Windows Media Player or DirectX, follow the on-screen instructions to complete installation.
- **5** When prompted, remove the installer CD from the CD-ROM drive and click **Restart** to restart the computer. Store the installer CD in a dry location out of direct sunlight in case you need to reinstall the software. The version number is printed at the top of the CD label for reference when updating the software or contacting customer support.

Installation is now complete. Proceed to "Connecting the Camera" on page 57.

#### **Installing FinePixViewer: Macintosh**

Confirm that the computer meets the following system requirements:

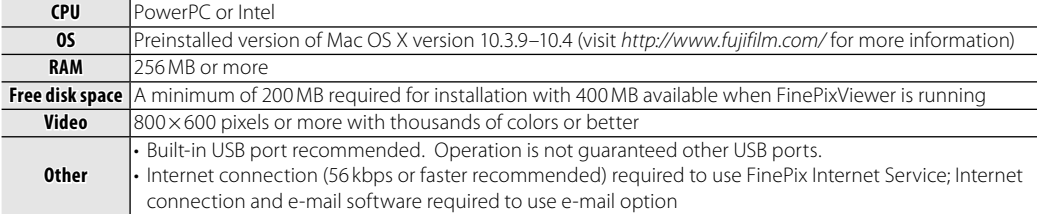

**2** After starting the computer and quitting any applications that may be running, insert the installer CD in a CD-ROM drive. Double-click the **FinePix CD** icon on the desktop and double-click **Installer for Mac OS X**.

**3** An installer dialog will be displayed; click **Installing FinePixViewer** to start installation. Enter an administrator name and password when prompted and click **OK**, then follow the on-screen instructions to install FinePixViewer. Click **Exit** to quit the installer when installation is complete.

- **4** Remove the installer CD from the CD-ROM drive. Note that you may be unable to remove the CD if Safari is running; if necessary, quit Safari before removing the CD. Store the installer CD in a dry location out of direct sunlight in case you need to re-install the software. The version number is printed at the top of the CD label for reference when updating the software or contacting customer support.
- **5** Select **Applications** in the Finder **Go** menu to open the applications folder. Double-click the **Image Capture** icon and select **Preferences…** from the Image Capture application menu.

The Image Capture preferences dialog will be displayed. Choose **Other…** in the **When a camera is connected, open** menu, then select **FPVBridge** in the "Applications/FinePixViewer" folder and click **Open**.

Select **Quit Image Capture** from the Image Capture application menu.

Installation is now complete. Proceed to "Connecting the Camera" on page 57.

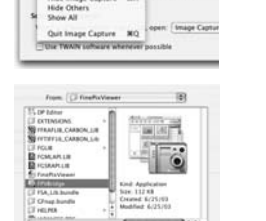

Hide Image Canture

**Galle** Add to Favort

# *Connecting the Camera*

**1** If the pictures you wish to copy are stored on a memory card, insert the card into the camera (pg. 9). If no card is inserted, pictures will be copied from internal memory.

#### **Caution**

Loss of power during transfer could result in loss of data or damage to internal memory or the memory card. Check the battery level.

- **2** Press the **D** for about a second to turn the camera on.
- **3** Open the battery-chamber cover.
- **4** Connect the supplied USB cable as shown, making sure the connectors are fully inserted. Connect the camera directly to the computer; do not use a USB hub or keyboard.

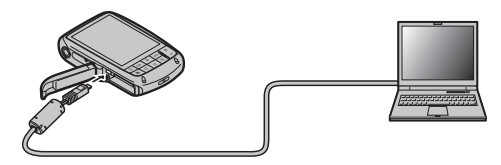

**5** Transferring starts. FinePixViewer will start automatically and the "Save Image Wizard" will be displayed. Follow the on-screen instructions to copy pictures to the computer. To exit without copying pictures, click **CANCEL**.

# **Caution**

If FinePixViewer does not start automatically, the software may not be correctly installed. Disconnect the camera and reinstall the software.

For more information on using FinePixViewer, select **How to Use FinePixViewer** in the FinePixViewer **Help** menu.

#### **Cautions**

- Use only memory cards that have been formatted in the camera and contain pictures taken with the camera. If a memory card containing a large number of images is inserted, there may be a delay before FinePixViewer starts and FinePixViewer may be unable to import or save images. Use a memory card reader to transfer pictures.
- Disconnect the camera before inserting or removing memory cards.
- In some cases, it may not be possible to access pictures saved to a network server using FinePixViewer in the same way as on a standalone computer.
- The user bears all applicable fees charged by the phone company or Internet service provider when using services that require an Internet connection.

#### **<sup>2</sup> Disconnecting the Camera**

After confirming that transferring has finished, follow the on-screen instructions to disconnect the camera and the computer. Close the battery-chamber cover and turn off the camera.

#### **Uninstalling FinePixViewer**

Only uninstall FinePixViewer before reinstalling the software or when it is no longer required. After quitting FinePixViewer and disconnecting the camera, drag the "FinePixViewer" folder from "Applications" into the Trash and select **Empty Trash** in the **Finder** menu (Macintosh), or open the control panel and use "Programs and Features" (Windows Vista) or "Add/Remove Programs" (other versions of Windows) to uninstall FinePixViewer. Under Windows, one or more confirmation dialogs may be displayed; read the contents carefully before clicking **OK**.

The shooting menu is used to adjust settings for a wide range of shooting conditions.

**MENU** 

# *Using the Shooting Menu*

**1** Press **MENU/OK** to display the shooting menu.

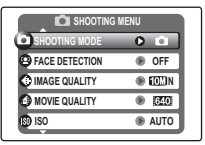

#### **Note**

The options displayed in the shooting menu vary depending on the shooting mode.

**2** Press the selector up or down to highlight the desired menu item.

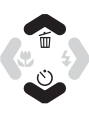

**3** Press the selector right to display options for the highlighted item.

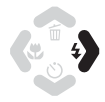

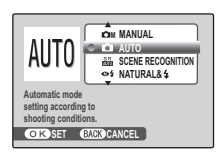

**4** Press the selector up or down to highlight the desired option.

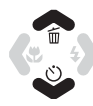

MENU  $70K$ 

- 
- **5** Press **MENU/OK** to select the highlighted option.

# *Shooting Menu Options*

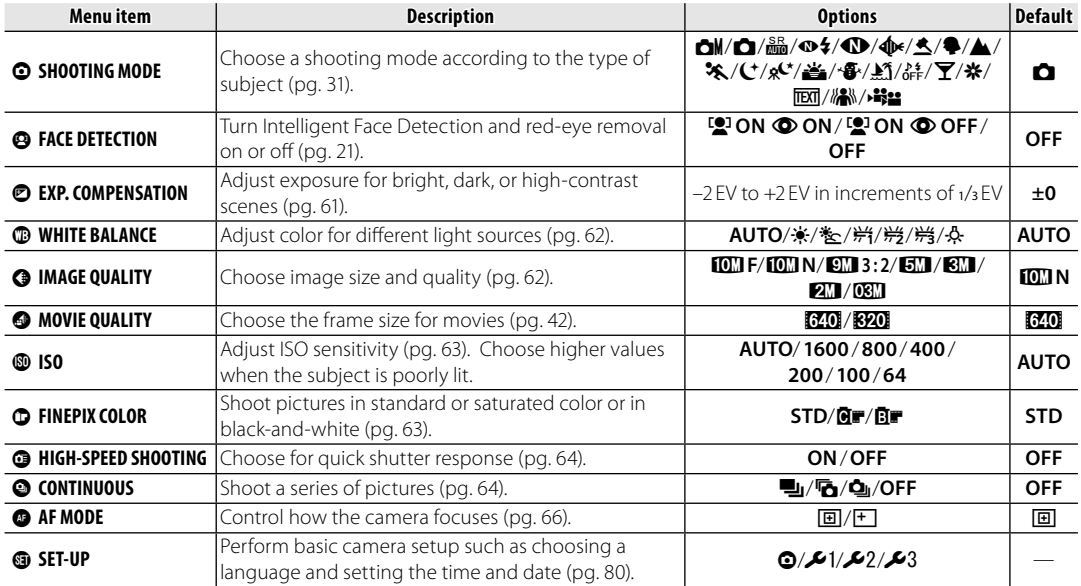

## d **EXP. COMPENSATION**

Use exposure compensation when photographing very bright, very dark, or highcontrast subjects.

Choose positive (+) values to increase exposure

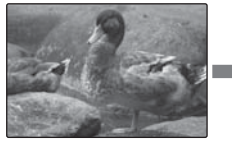

Choose negative (–) values to reduce exposure

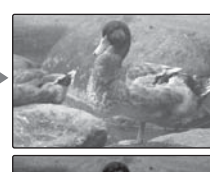

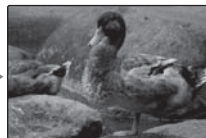

- **Choosing an Exposure Compensation Value**
- **Backlit subjects**: choose values from +2/3 EV to +12/3 EV (for an explanation of the term "EV", see the Glossary on page 100)

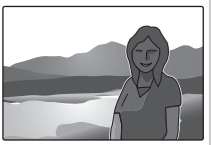

• **Highly refl ective subjects or very bright scenes** (e.g., snowfields):  $+1$  FV

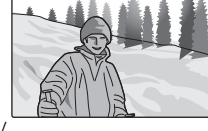

- **Scenes that are mostly sky**: +1 EV
- **Spotlit subjects** (particularly if photographed against dark backgrounds): - 2/3 EV
- **Subjects with low reflectivity** (pine trees or darkcolored foliage): - 2/3 EV

#### **Note**

At settings other than  $\pm 0$ , a  $\Xi$  icon is displayed in the monitor. Exposure compensation is not reset when the camera is turned off; to restore normal exposure control, choose a value of  $\pm 0$ .

## **<b>E** WHITE BALANCE

For natural colors, choose a setting that matches the light source (for an explanation of "white balance," see the Glossary on page 100).

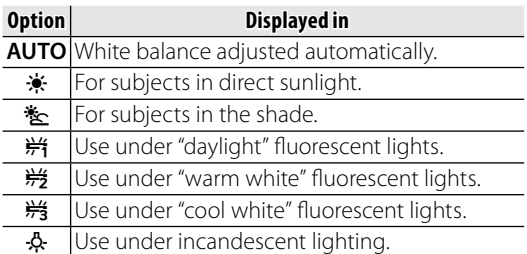

If **AUTO** does not produce the desired results (for example, when taking close-ups), choose the option that matches the light source.

#### **Note**

Results vary with shooting conditions. Play pictures back after shooting to check colors in the monitor.

# **<b>@ IMAGE QUALITY**

Choose the size and quality at which still pictures are recorded. Large pictures can be printed at large sizes with no drop in quality; small pictures require less memory, allowing more pictures to be recorded.

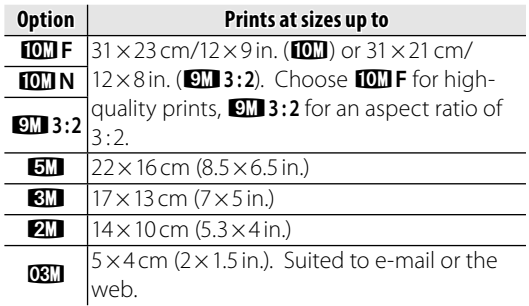

The number of pictures that can be taken at current settings (pg. 101) is displayed to the right of the image quality icon in the monitor.

#### **Note**

Image quality is not reset when the camera is turned off or another shooting mode is selected.
# *<b>R* Aspect Ratio

Pictures taken at an image quality setting of g**<sup>3</sup> : <sup>2</sup>** have an aspect ratio of 3 : 2, the same as a frame of 35-mm film. Pictures taken at other settings have an aspect ratio of 4:3.

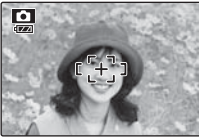

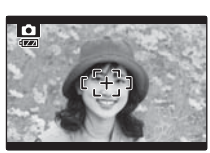

 $4:3$   $3:2$ 

# g **ISO**

Control the camera's sensitivity to light with  $\Box M$ . Higher values can be used to reduce blur when lighting is poor; note, however, that mottling may appear in pictures taken at high sensitivities. If **AUTO** is selected, the camera will adjust sensitivity automatically in response to shooting conditions.

Settings other than **AUTO** are shown by an icon in the monitor if you use  $\Box M$ .

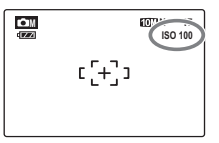

# **C** FINEPIX COLOR

Enhance contrast and color saturation or take pictures in black and white.

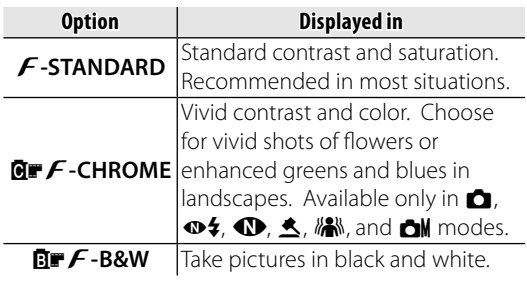

Settings other than **F-STANDARD** are shown by an icon in the monitor.

#### **Notes**

- **FINEPIX COLOR** is not reset when the camera is turned off or another shooting mode is selected.
- Depending on the subject, the effects of **Gr** F-CHROME may not be visible in the monitor.

# b **HIGH-SPEED SHOOTING**

Selecting **ON** reduces focusing time, ensuring a quick shutter response. The camera will focus at distances of about 1 m (3 ft. 3 in.) to infinity.

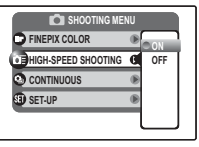

#### **Notes**

- The **all LCD MODE** option in the setup menu is not available when high-speed shooting is on (pg. 84).
- Choosing **ON** increases the drain on the battery. Choose **OFF** to save battery power.

# c **CONTINUOUS (Continuous shooting) shooting)**

Capture motion in a series of pictures.

#### **Note**

Frame rate varies with shutter speed.

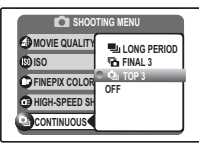

# ■c *CONTINUOUS:* n *LONG PERIOD*

The camera takes pictures while the shutter button is pressed. Shooting ends when the shutter button is released or memory is full.

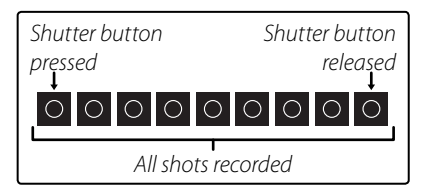

# ■ **◎** *CONTINUOUS:* <sup>『</sup>? *FINAL 3*

While the shutter button is pressed, the camera takes up to 40 pictures, but only the last three shots are recorded.

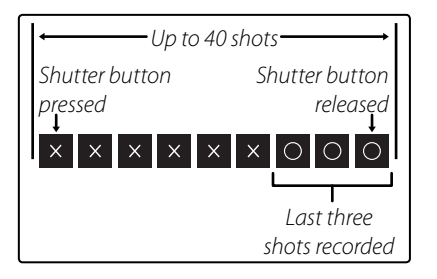

# ■ *<b>a continuous: a<sub>1</sub> top 3*

While the shutter button is pressed, the camera takes up to three pictures.

#### $\leq$  **Notes: <b>b** FINAL 3/**Q**<sub>II</sub> TOP 3

- Focus and exposure are determined by the first frame in each series.
- The number of pictures that can be recorded depends on the memory available. Additional time may be required to record pictures when

shooting ends. The pictures are displayed in the monitor while recording is in progress.

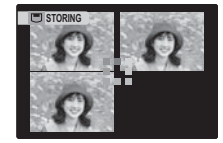

#### **Note: The Self-Timer**

If the self-timer is used, only one picture will be taken when **LONG PERIOD** or **For FINAL 3** is selected.

Download from Www.Somanuals.com. All Manuals Search And Download.

# $\bullet$  **AF MODE**

In shooting mode  $\Box$ (pg. 31), this option controls how the camera focuses when Intelligent Face Detection is off (pg. 21).

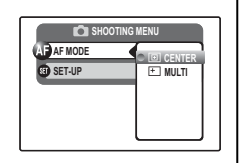

Regardless of the option selected, the camera will focus on the subject in the center of the monitor when macro mode is on (pg. 25).

# ■i *AF MODE:* w *CENTER*

The camera focuses on the subject in the center of the monitor. This option can be used with focus lock.

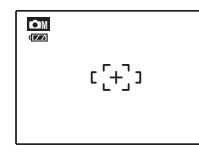

# $\blacksquare$  $\blacksquare$  AF MODE:  $\vdash \top$  MULTI

When the shutter button is pressed halfway, the camera detects high-contrast subjects near the center of the monitor and selects the focus area automatically.

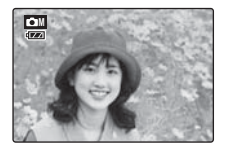

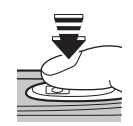

Press halfway

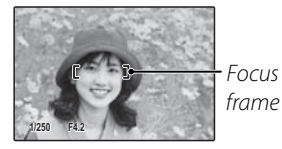

#### **Note**

The focus area will not be displayed if the camera is unable to detect the subject. Select **M CENTER** and compose the picture using focus lock (pg. 23).

The playback menu is used to manage the pictures in internal memory or on the memory card.

# *Using the Playback Menu*

Press **■** to enter playback mode (pg. 36).

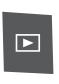

**2** Press **MENU/OK** to display the playback menu.

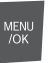

- **PLAYBACK MENU**  $\overline{\bullet}$ **ERASE**  $\overline{\bullet}$ **PLAYBACK TYPE**  $\overline{\bullet}$ **TRIMMING FOR BLOG**  $\overline{\bullet}$ **SLIDE SHOW**  $\overline{\bullet}$ **RED EYE REMOVAL**
- **3** Press the selector up or down to highlight the desired menu item.

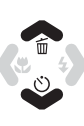

**4** Press the selector right to display options for the highlighted item.

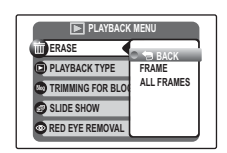

**5** Press the selector up or down to highlight the desired option.

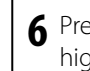

**6** Press **MENU/OK** to select the highlighted option.

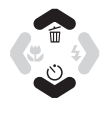

MENU<br>/OK

# *Playback Menu Options*

The following options are available:

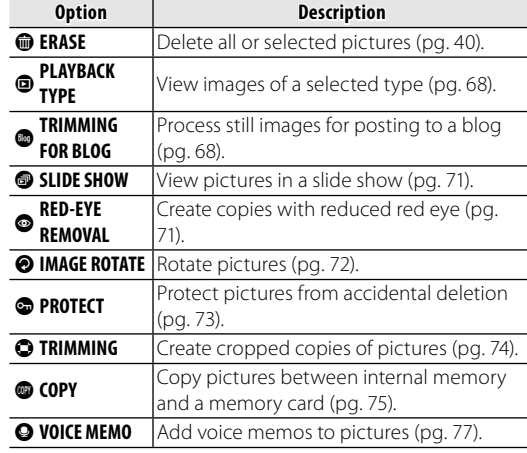

**TRIMMING FOR BLOG** 

**EFFECT WDIR** 

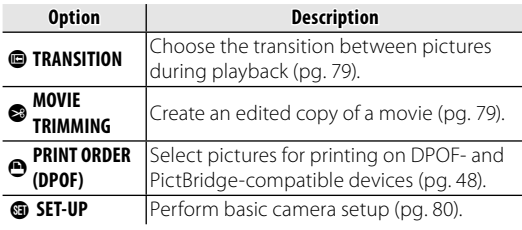

## O **PLAYBACK TYPE**

You can display images of a type that you want to see.

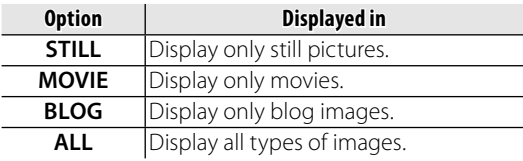

#### **Caution**

Note that the following options apply to all images, regardless of the option selected for **@ PLAYBACK TYPE**.

- **@ ERASE** > ALL FRAMES: all images will be erased.
- C **PRINT ORDER (DPOF)** > **RESET ALL**: all print orders will be canceled.
- **PROTECT** > **RESET ALL**: all images will be unprotected.

# **<sup><b></sup> TRIMMING FOR BLOG**</sup>

You can process still images for posting to a blog.

Select the frame (file) to process.

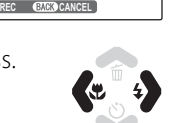

 $60$ 

**2** The processing menu screen appears.

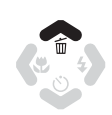

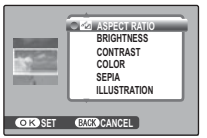

**3** Select the menu.

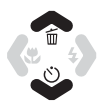

**4** Press **MENU/OK** to open the setting screen. The screen type varies, depending on the selected menu. MENU<br>/OK

**5** Change the setting. This step is unnecessary in some menus.

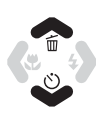

**6** Press **MENU/OK** to process the image.

The original image remains unaltered.

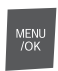

#### **Notes**

- Press the **W** and **T** buttons to zoom the picture in or out and use the selector to display the portion of the picture you wish to save before processing it. Press **MENU/OK** to crop the picture and return to the image selection display.
- Blog image size is adjustable in the setup menu.
- Small copies are saved using filenames that begin with "BLOG." During playback, small copies are indicated by a **ilm** icon and a black border. Small copies can not be further cropped or rotated.

#### ■*List of Processing menu options*

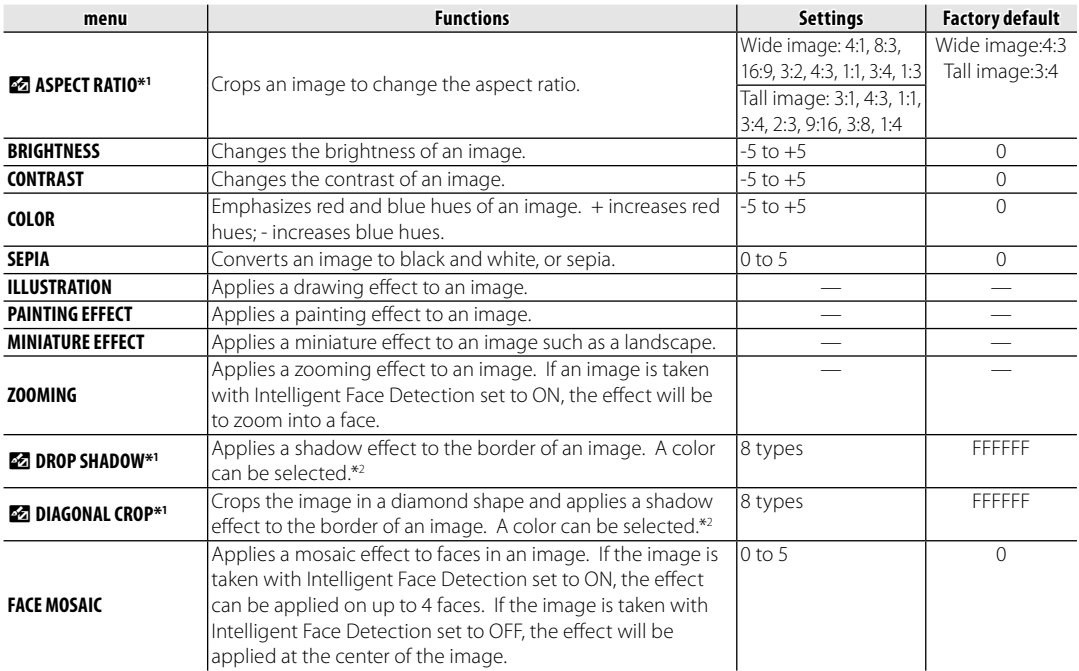

\*1 When a  $\blacksquare$  menu is used, other menus cannot be used for that image.

\*2 Each setting is described by the HTML color codes which are useful to match the background color of a home page or blog (pg. 101).

#### Download from Www.Somanuals.com. All Manuals Search And Download.

# B **SLIDE SHOW**

View pictures in an automated slide show. After choosing the background music, choose the type of show and press **MENU/OK** to start. Press **DISP/BACK** at any time during the show to view on-screen help. When a movie is displayed, movie playback will begin automatically, and the slide show will continue when the movie ends. The show can be ended at any time by pressing **MENU/OK**.

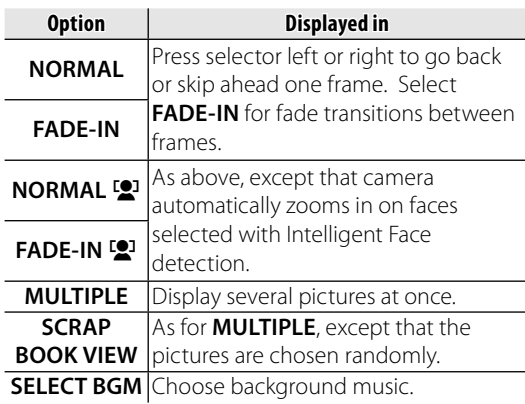

**• RED EYE REMOVAL**<br>This option is used with pictures taken using Intelligent Face Detection to create copies that have been processed to remove red eye.

**1** Play the picture back in the monitor (pictures taken with Intelligent Face Detection are indicated by a  $\mathbb{Q}^1$  icon) and select  $\mathbb O$  **RED EYE REMOVAL** in the playback menu (pg. 37).

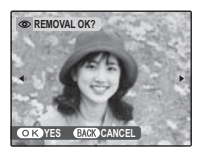

**2** Press **MENU/OK**. The message shown MENU below at left will be displayed while  $70K$ the camera analyses the image; if red-eye is detected, the message shown below at right will be displayed while the camera processes the image to create a copy with reduced red-eye.

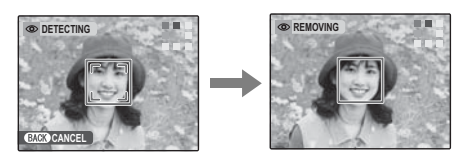

#### **Notes**

- Red eye may not be removed if the camera is unable to detect a face or the face is in profile. Results may differ depending on the scene. Red eye can not be removed from pictures that have already been processed using red-eye removal or pictures created with other devices.
- The amount of time needed to process the image varies with the number of faces detected.
- Copies created with **@ RED EYE REMOVAL** are indicated by a  $\bullet$  icon during playback.

# **@ IMAGE ROTATE**

By default, pictures taken in tall orientation are displayed in wide orientation. Use this option to display pictures in the

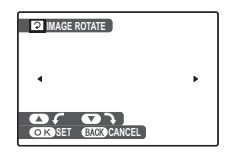

correct orientation in the monitor. It has no effect on pictures displayed on a computer or other device.

#### **Notes**

- Protected pictures can not be rotated. Remove protection before rotating pictures (pg. 73).
- The camera may not be able to rotate pictures created with other devices.
- **1** Press the selector left or right to display the desired picture in the monitor.

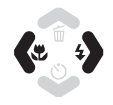

**2** Press the selector down to rotate the picture 90° clockwise, up to rotate the picture 90 ° counterclockwise.

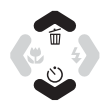

MENU<br>/OK

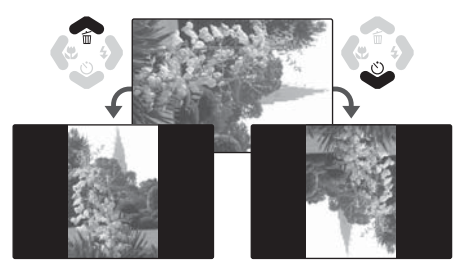

**3** Press **MENU/OK** to confirm the operation (to exit without rotating the picture, press **DISP/BACK**).

The next time the picture is played back, it will automatically be rotated.

# E **PROTECT**

Protect pictures from accidental deletion. The following options are available.

#### ■**FRAME**

Protect selected pictures.

**1** Press the selector left or right to display the desired picture.

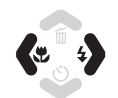

**MENU** /OK

DISP<br>24CM

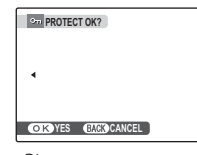

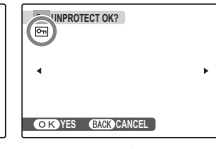

Picture not protected

Protected picture

- **2** Press **MENU/OK** to protect the picture. If the picture is already protected, pressing **MENU/OK** will remove protection from the image.
- **3** Repeat steps 1–2 to protect additional images. Press **DISP/BACK** to exit when the operation is complete.

# ■**SET ALL**

Press **MENU/OK** to protect all pictures, or press **DISP/BACK** to exit without changing picture status.

# **RESET ALL**

Press **MENU/OK** to remove protection from all pictures, or press **DISP/BACK** to exit without changing picture status.

If the number of pictures affected is very large, the display at right will appear in the monitor while the

operation is in progress. Press **DISP/BACK** to exit before the operation is complete.

# **Caution**

Protected pictures will be deleted when the memory card or internal memory is formatted (pg. 85).

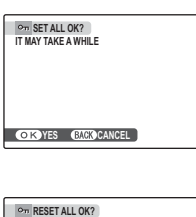

# **IT MAY TAKE A WHILE** *COK* YES **CANCEL**

**CANCEL** 

# **O** TRIMMING

To create a cropped copy of a picture, play the picture back and select **O TRIMMING** in the playback menu (pg. 67).

**1** Press the zoom buttons to zoom in and out and use the selector to scroll the picture until the desired portion is displayed (to exit to single-frame playback without creating a cropped copy, press **DISP/BACK**).

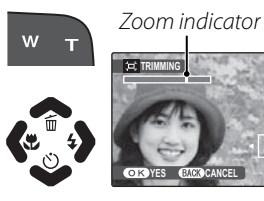

**Navigation** window shows portion of image currently displayed in monitor

# **Tip: Intelligent Face Detection**

**YES CANCEL**

 $\Omega$ 

If the picture was shot with Intelligent Face Detection (pg. 21),  $\mathbb{R}$  will be displayed in the monitor. Press the  $\blacktriangleright$  button to<br>zoom in on the selected face.

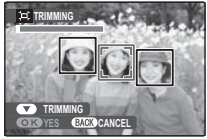

#### **2** Press **MENU/OK**. A confirmation dialog will be displayed.

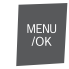

**COROREC CANCEL** 

**RECOK?** 

Copy size  $(\overline{\mathbf{5M}})$ ,  $\overline{\mathbf{8M}}$ ,  $\overline{\mathbf{2M}}$ , or  $O(1)$ ; see page 62) is shown at the top; if the size is **DBM**, OK is displayed in yellow.

Larger crops produce larger copies; all copies have an aspect ratio of 4:3.

**3** Press **MENU/OK** to save the cropped copy to a separate file.

MENU<br>/OK

# F **COPY**

Copy pictures between internal memory and a memory card.

**1** Press the selector up or down to highlight **n** INTERNAL **MEMORY ➡** *S* **CARD** (copy pictures from internal memory to the memory card) or  $\mathbf{\Omega}$  **CARD**  $\rightarrow$ 

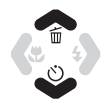

**n** INTERNAL MEMORY (copy pictures from a memory card to internal memory).

**2** Press the selector right to display options for the highlighted item.

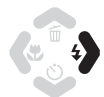

**MENU**  $70K$ 

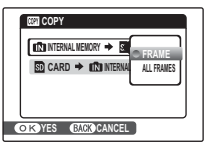

**3** Press the selector up or down to highlight **FRAME** or **ALL FRAMES**.

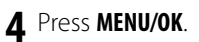

**100-0001**

**IT MAY TAKE COPY ALL OK? A WHILE**<br>個→図

*<b>CANCEL* 

# ■**FRAME**

Copy selected frames.

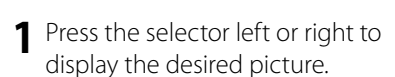

- **2** Press **MENU/OK** to copy the picture.
- **3** Repeat steps 1–2 to copy additional images. Press **DISP/BACK** to exit when the operation is complete.

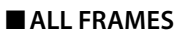

Press **MENU/OK** to copy all pictures, or press **DISP/BACK** to exit without copying pictures.

# **Cautions**

- Copying ends when the destination is full.
- DPOF print information is not copied (pg. 48).

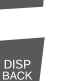

MENU<br>/OK

**100-0001**

ь

**COPY OK?**<br> **LD** → ©

 $\blacktriangleleft$ 

*CHOYES* **CANCEL** 

**MENU**  $70K$ 

MENU  $\overline{X}$ 

# I **VOICE MEMO**

To add a voice memo to a still picture, select **Q VOICE MEMO** after displaying the picture in playback mode.

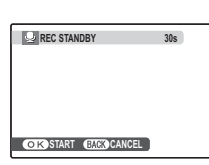

#### **Note**

Voice memos can not be added to movies or protected pictures. Remove protection from pictures before recording voice memos (pg. 73).

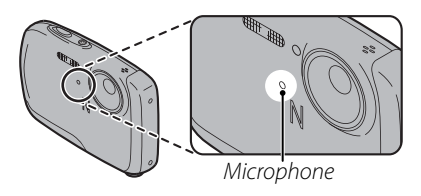

 **Notes**

- If a voice memo already exists for the current picture, the options at right will be displayed. Select **RE-REC** to replace the existing memo.
- Voice memos are recorded as PCM-format WAV files (pg. 100) with a maximum size of about 480 KB.

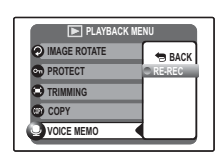

**1** Press **MENU/OK** to start recording. Hold the camera at a distance of about 20 cm (8 in.) and face the

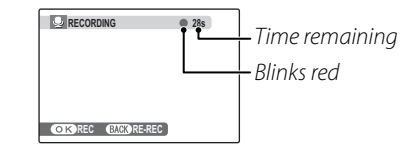

**2** Press **MENU/OK** again to end recording. Recording ends automatically after 30 seconds.

microphone.

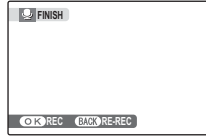

#### **Playing Voice Memos**

Voice memo playback starts automatically when a picture with a voice memo is displayed (pg. 36; pictures with voice memos are indicated by a  $\bigoplus$  icon).

Playback repeats until another picture is displayed. To pause, press the selector down; to end playback, press the selector up. Press the selector left or right to view other pictures. Volume can be adjusted in the setup menu (pg. 84).

#### **Note**

The camera may not play voice memos recorded with other devices.

#### **Caution**

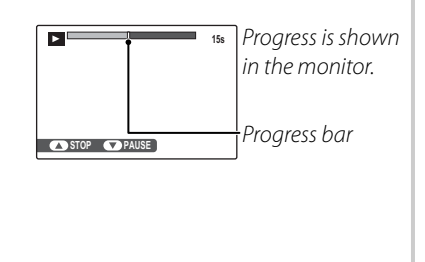

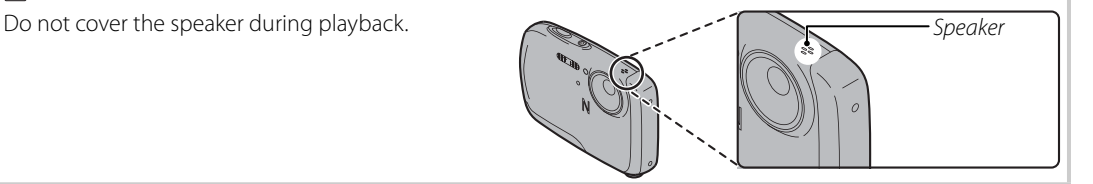

## $\oplus$  **TRANSITION**

Choose the transition between images during playback.

# G **MOVIE TRIMMING**

To create a shorter copy of the movie currently displayed in playback mode, select G **MOVIE TRIMMING** from the playback menu.

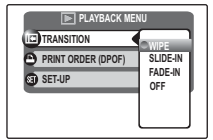

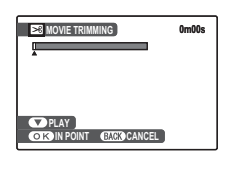

**1** Pressing the selector down to start or pause playback, play the movie until the first frame you wish to include in the new movie is displayed.

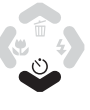

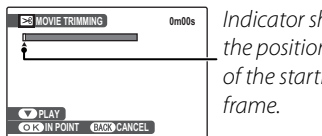

Indicator shows the position of the starting

# **2** Press **MENU/OK**.

**3** Pressing the selector down to resume or pause playback, play the movie until the last frame you wish to include in the new movie is displayed.

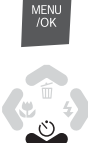

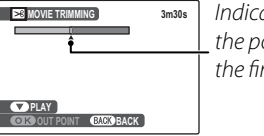

Indicator shows the position of the final frame.

To return to step 1 and choose a new starting point, press **DISP/BACK**.

**4** Press **MENU/OK** to save the edited movie to a new file and return to playback with the new movie displayed.

The original image is left as it was.

MENU<br>/OK

# **The Setup Menu**

# *Using the Setup Menu*

**1** Display the setup menu. **1.1** Press **MENU/OK** to display the menu for the current mode.

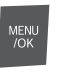

**1.2** Press the selector up or down to highlight  $\circledast$  **SET-UP**.

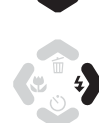

**1.3** Press the selector right to display the setup menu.

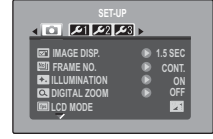

# **2** Choose a page.

**2.1** Press the selector left or right to choose a page.

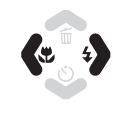

**2.2** Press the selector down to enter the menu.

# **3** Adjust settings.

**3.1** Press the selector up or down to highlight a menu item.

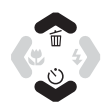

**3.2** Press the selector right to display options for the highlighted item.

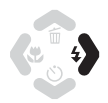

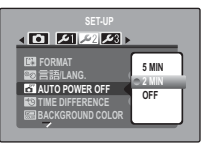

**3.3** Press the selector up or down to highlight an option.

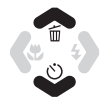

menu<br>/ok

**3.4** Press **MENU/OK** to select the highlighted option.

Download from Www.Somanuals.com. All Manuals Search And Download.

# *Setup Menu Options*

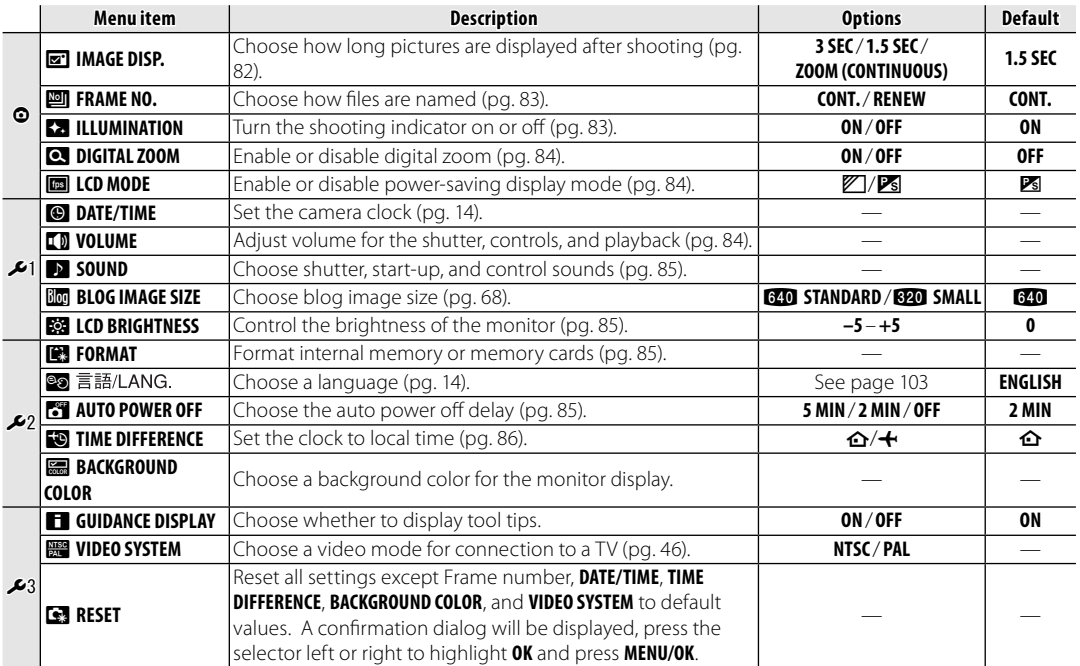

Download from Www.Somanuals.com. All Manuals Search And Download.

#### a **IMAGE DISP. DISP.**

Choose how long pictures are displayed in the monitor after shooting.

- **3 SEC**: Pictures are displayed for about 3 s before being recorded to the memory card.
- **1.5 SEC**: Pictures are displayed for about 1.5 s before being recorded to the memory card.
- **ZOOM (CONTINUOUS)**: Pictures are displayed until the **MENU/OK** button is pressed. Pictures taken at qualities larger than **DET** can be zoomed in to check fine details (see page 37). Note that this option is disabled in continuous mode (pg. 64) and when  $\Phi \sharp$  or  $\triangle$  is selected for  $\Theta$  **SHOOTING MODE**.

#### **Notes**

- The colors displayed at settings of **3 SEC** and **1.5 SEC** may differ from those in the final picture.
- **IMAGE DISP.** is not available when  $\blacksquare$  **LONG PERIOD** is selected for  $\Omega$  **CONTINUOUS** (pg. 64).

#### **M** FRAME NO.

New pictures are stored in image files named using a four-digit file number assigned by adding one to the last file number used. The file number is displayed during playback as shown at right. **FRAME NO.** controls whether file numbering is reset to 0001 when a new memory card is inserted or the current memory card or internal memory is formatted.

- **CONT.:** Numbering continues from the last file number used or the first available file number, whichever is higher. Choose this option to reduce the number of pictures with duplicate file names.
- **RENEW**: Numbering is reset to 0001 after formatting or when a new memory card is inserted.

#### **Notes**

- If the frame number reaches 999-9999, the shutter release will be disabled (pg. 97).
- Selecting **S**RESET (pg. 81) does not reset frame numbering.
- Frame numbers for pictures taken with other cameras may differ.

#### **K<sub>R</sub>** ILLUMINATION

If **ON** is selected, the shooting indicator will light when the camera is turned on. It will also light after a picture is taken to let the subjects know that shooting is complete.

Download from Www.Somanuals.com. All Manuals Search And Download.

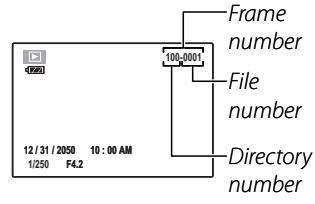

# c **DIGITAL ZOOM**

If **ON** is selected, pressing **T** at the maximum optical zoom position will trigger digital zoom, further magnifying the image. To cancel digital zoom, zoom out to the minimum digital zoom position and press **W**.

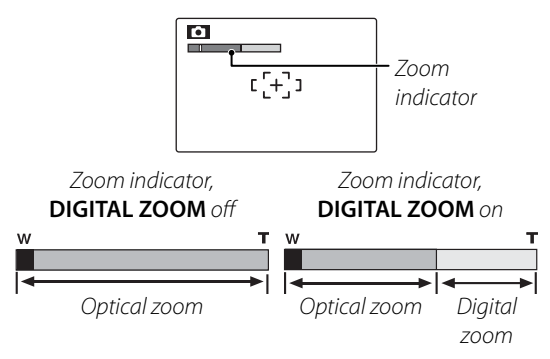

#### **Caution**

Digital zoom produces lower quality images than optical zoom.

# **M** LCD MODE

Control the quality of the display in the monitor. Choose **STANDARD** for improved display quality, **POWER SAVE** for increased battery life. This option has no effect in playback mode, highspeed shooting mode, or movie mode.

# **LD VOLUME**

Choose the volume for the shutter, camera controls, and playback.

- **SHUTTER VOLUME/OPERATION VOL.**: Choose the volume for the shutter and camera controls from three levels, or select **OFF** to turn the sound off. Press the selector left or right to highlight an option and press **MENU/OK** to select.
- **PLAYBACK VOLUME**: Press the selector right to display the menu shown at right. Press the selector up or down to choose the

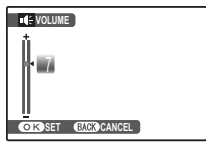

volume for movie and voice memo playback and press **MENU/OK** to select.

# **EX** SOUND

Choose the sounds used for the shutter, at start up, and for camera controls. Press the selector up or down to highlight an option and press left or right to select a sound. Press **MENU/OK** to select.

# **關 LCD BRIGHTNESS**

Press the selector up or down to choose monitor brightness and press **MENU/ OK** to select.

# **图 FORMAT**

Format internal memory or a memory card. If a memory card is inserted in the camera,  $\mathbf{\Omega}$  will be displayed in the dialog

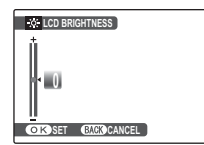

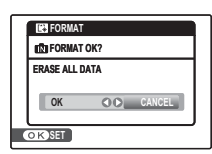

shown at right and this option will format the memory card. If no memory card is inserted,  $\Box$ will be displayed and this option will format internal memory. Press the selector left to highlight **OK** and press **MENU/OK** to begin formatting.

# **Cautions**

- All data—including protected pictures—will be deleted. Be sure important files have been copied to a computer or other storage device.
- Do not open the battery cover during formatting.

# **R** AUTO POWER OFF

Choose the length of time before the camera turns off automatically when no operations are performed. Shorter times increase battery life; if **OFF** is selected, the camera must be turned off manually. Note that regardless of the option selected, the camera will not turn off automatically when connected to a printer (pg. 47) or computer (pg. 52), while recording or viewing a movie or when a slide show is in progress (pg. 71).

## **FOLLOWE DIFFERENCE**

When travelling, use this option to switch the camera clock instantly from your home time zone to the local time at your destination.

#### **1** Specify the difference between local time and your home time zone.

**1.1** Press the selector up or down to highlight **+ LOCAL**.

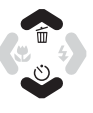

**1.2** Press the selector right to display the time difference.

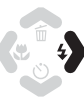

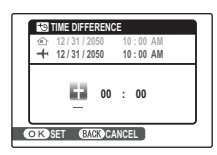

**1.3** Press the selector left or right to highlight **+**, **–**, hours, or minutes; press up or down to edit. The minimum increment is 15 minutes.

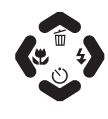

#### **1.4** Press **MENU/OK** when settings are complete.

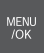

#### **2** Switch between local time and your home time zone.

To set the camera clock to local time, highlight  $\bigoplus$  **LOCAL** and press **MENU/OK**. To set the clock to the time in your home time zone, select **△ HOME**. If **← LOCAL** is selected,  $\bigtriangleup$  will be displayed in the monitor for three seconds after the camera enters shooting mode, and the date will be displayed in yellow.

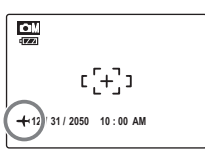

After changing time zones, check that the date and time are correct.

The camera supports a wide range of accessories from FUJIFILM and other manufacturers.

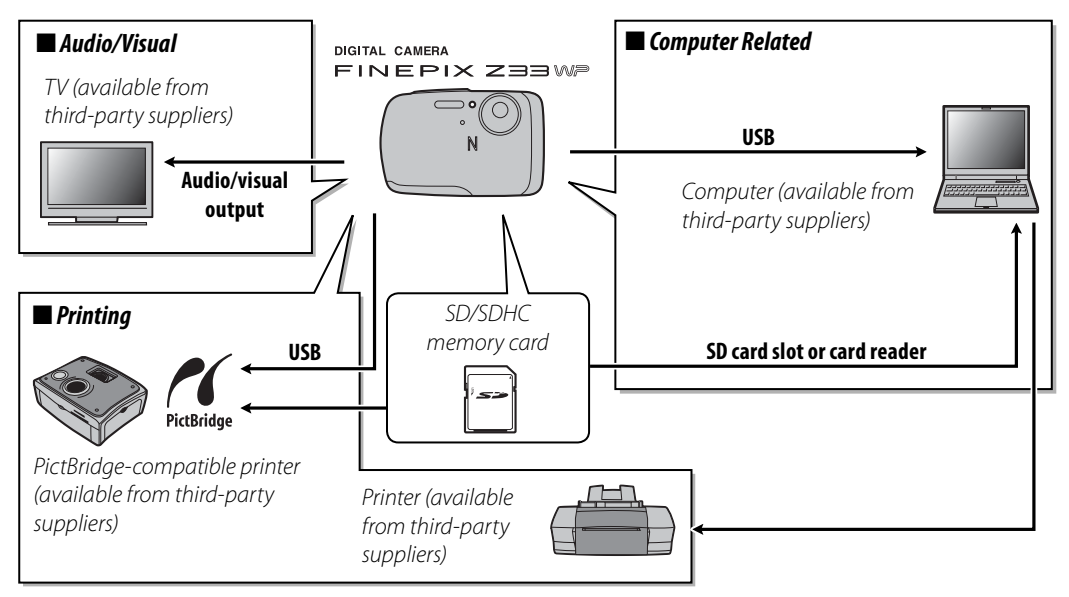

# *Accessories from Fujifi Fujifi lm*

The following optional accessories were available from FUJIFILM. Check with your local Fujifilm representative for information on the accessories available in your region.

- **NP-45 rechargeable Li-ion battery** (supplied): Additional NP-45 slimline batteries can be purchased as required.
- **AV-C1 A/V cable**: Connects the camera and a TV.
- **SJ-FXZ33 Silicon Jacket**: Makes the camera less easily scratched or damaged, and makes it easier to hold.
- **FS-FXZ33 Float Strap**: Prevents the camera from sinking in water.

For the latest information on accessories available from FUJIFILM, visit http://www.fujifilm.com/ products/digital\_cameras/index.html.

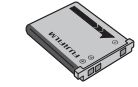

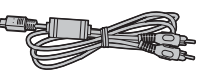

#### **Power and Battery**

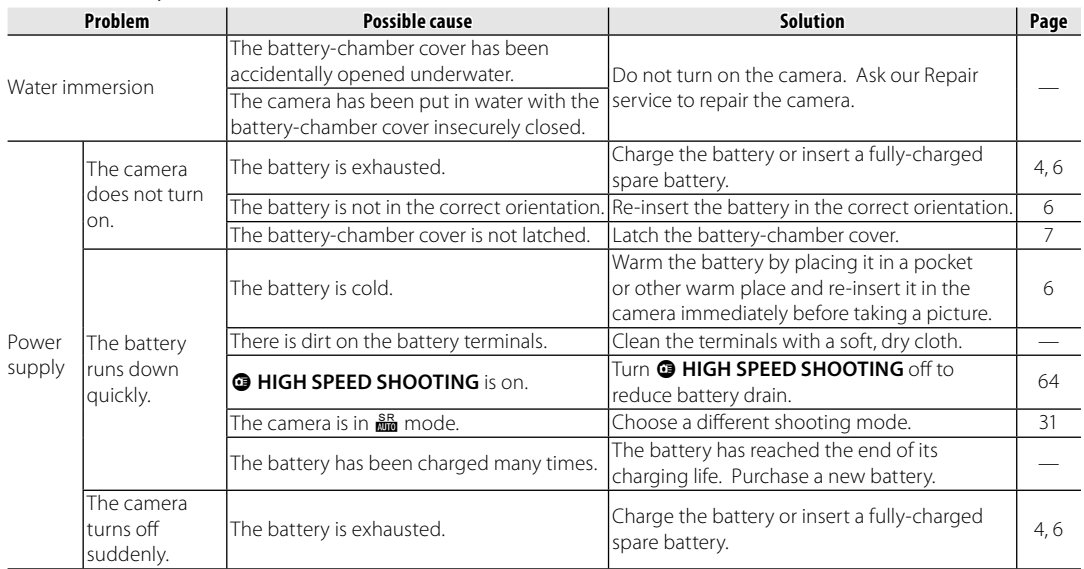

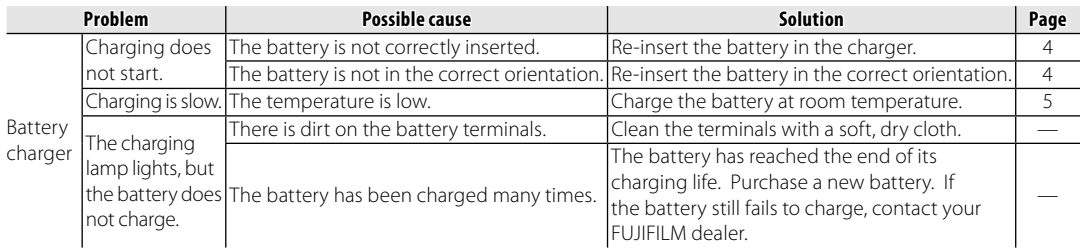

#### **Menus and Displays**

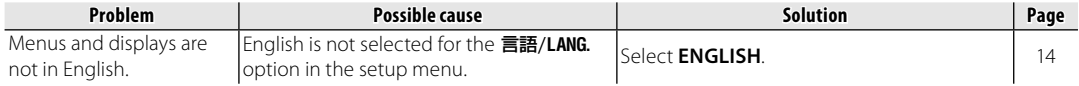

#### **Shooting**

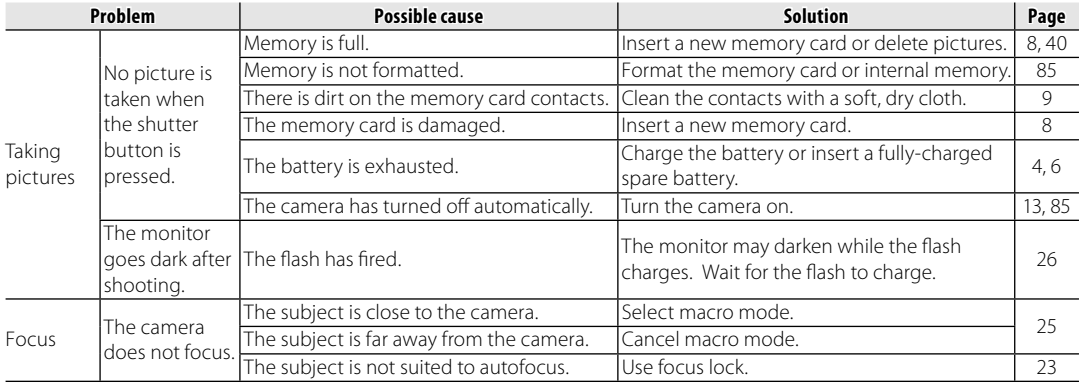

Download from Www.Somanuals.com. All Manuals Search And Download.

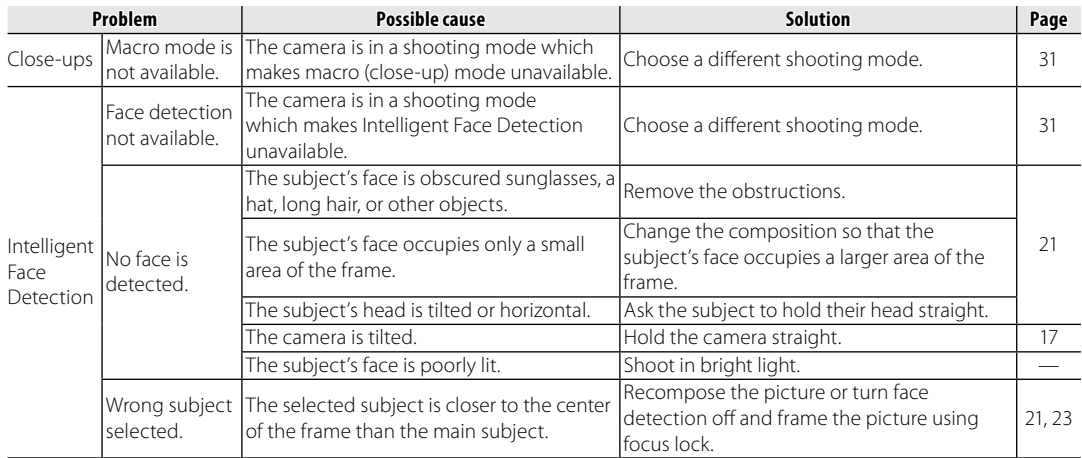

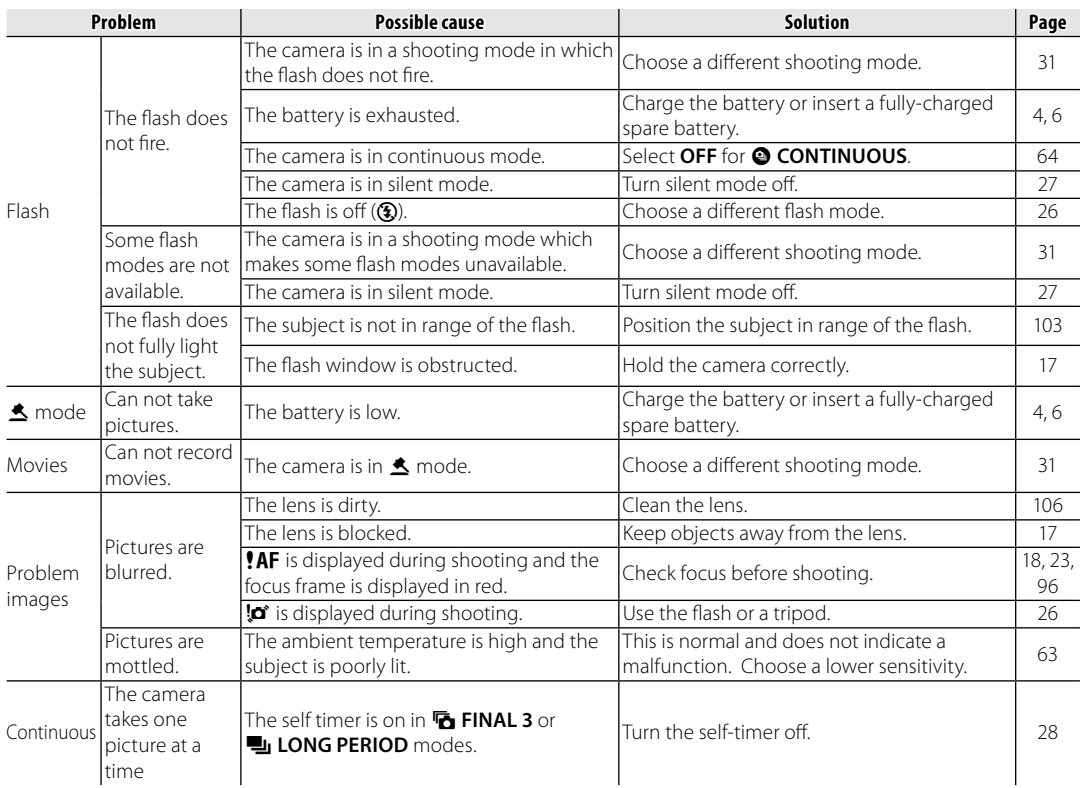

#### **Playback**

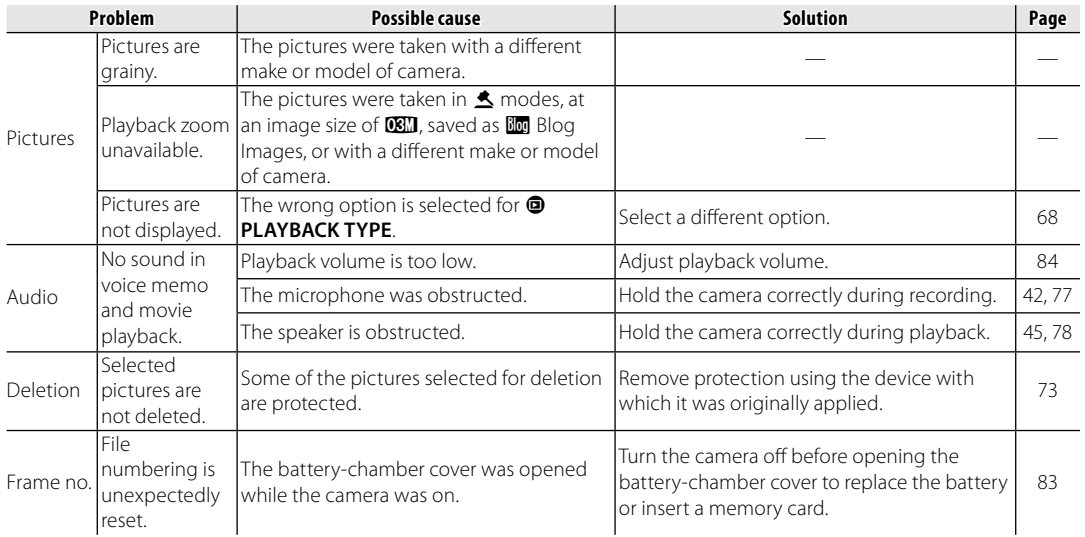

#### **Connections**

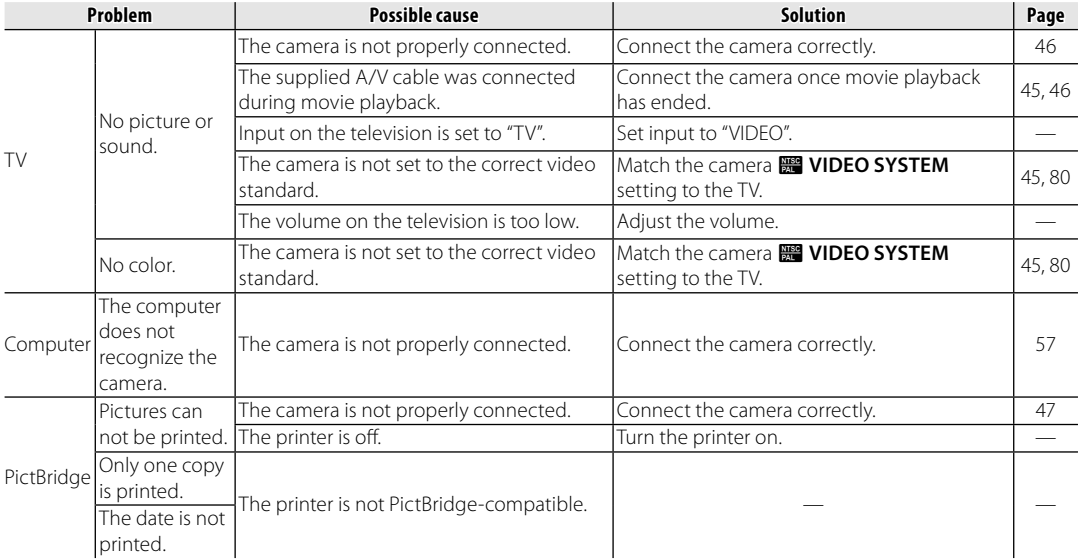

#### **Miscellaneous**

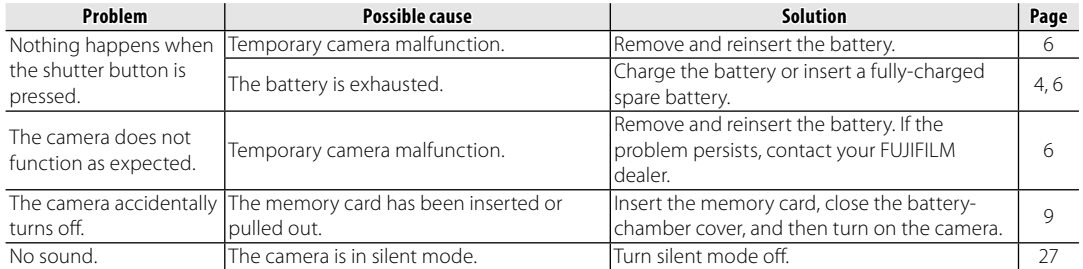

The following warnings are displayed in the monitor:

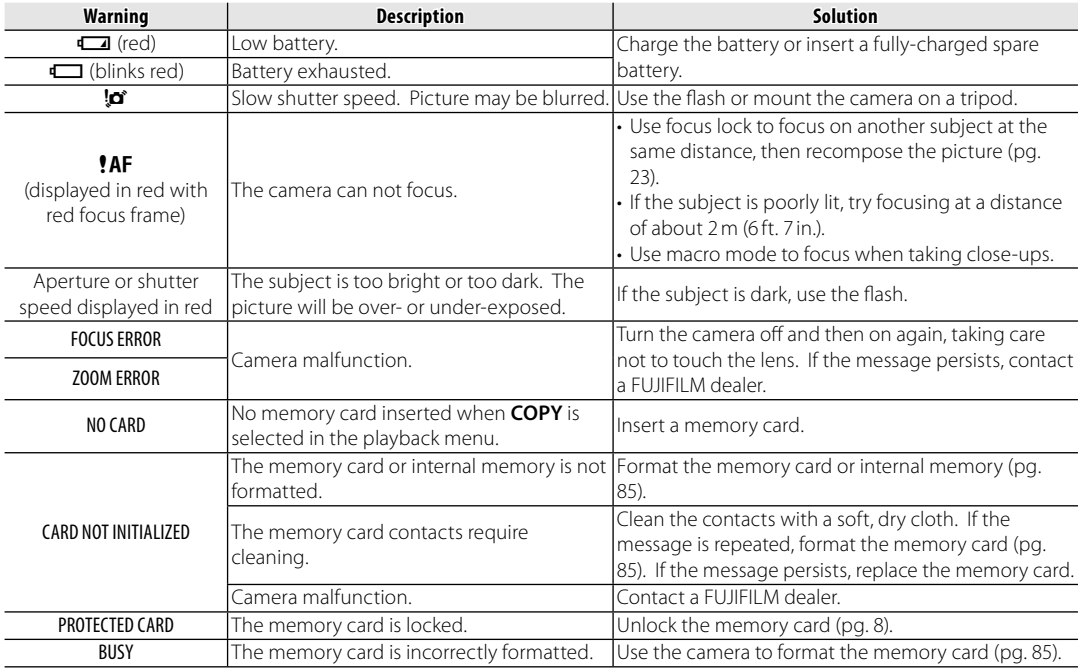

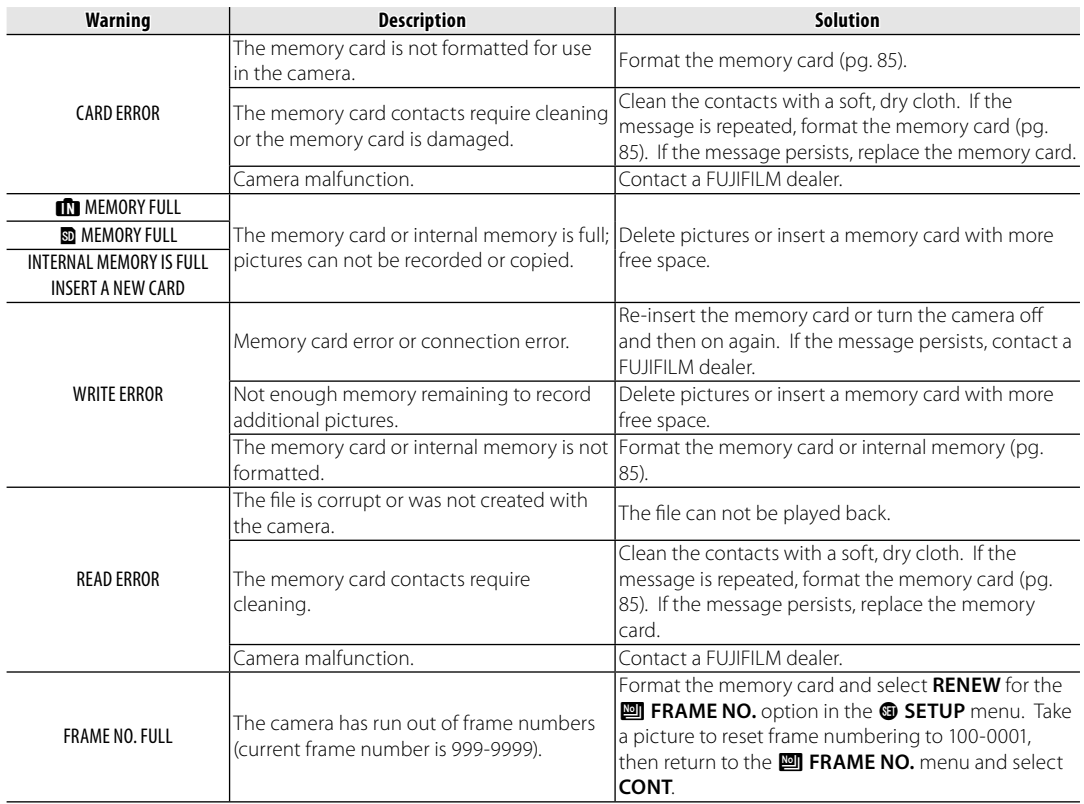

*Troubleshooting*

Troubleshooting

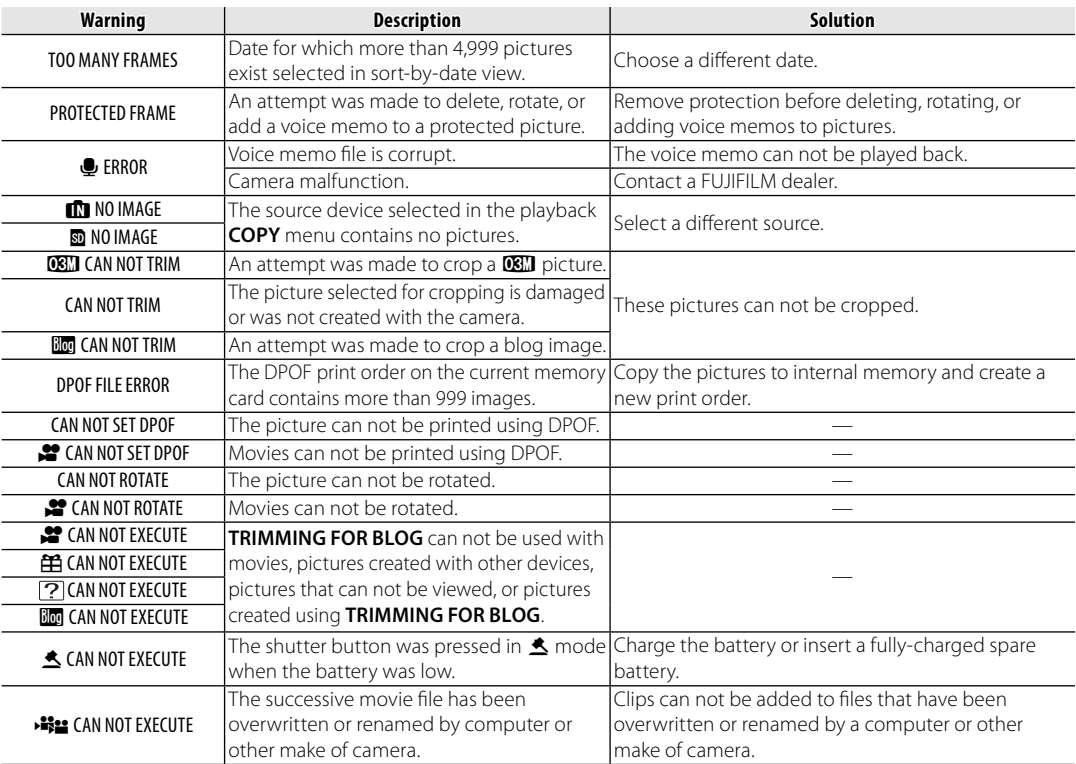
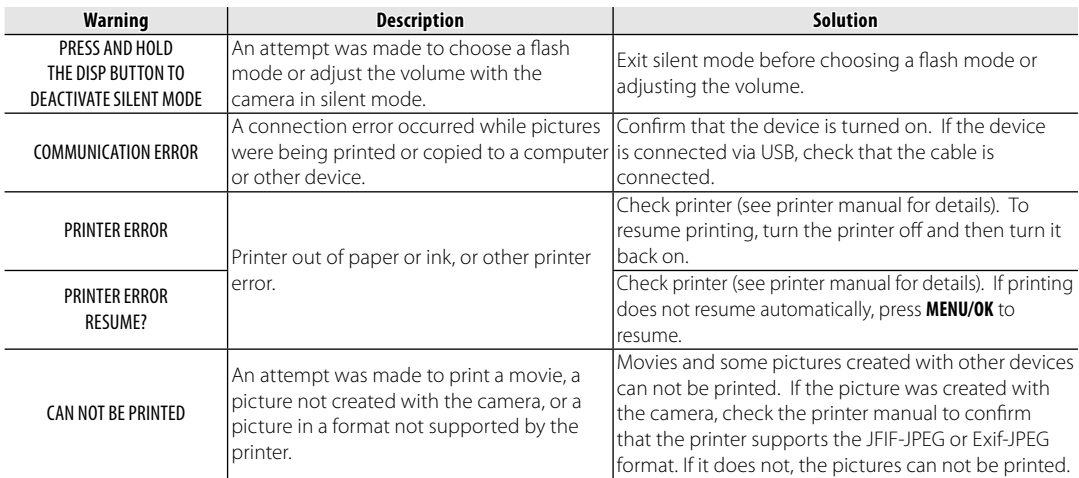

## **Glossary**

**Digital zoom**: Unlike optical zoom, digital zoom does not increase the amount of visible detail. Instead, details visible using optical zoom are simply enlarged, producing a slightly "grainy" image.

**DPOF** (Digital Print Order Format): A standard that allows pictures to be printed from "print orders" stored in internal memory or on a memory card. The information in the order includes the pictures to be printed and the number of copies of each picture.

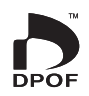

**EV** (Exposure Value): The exposure value is determined by the sensitivity of the image sensor and the amount of light that enters the camera while the image sensor is exposed. Each time the amount of light doubles, EV increases by one; each time the amount of light is halved, EV decreases by one. The amount of light entering the camera can be controlled by adjusting aperture and shutter speed.

**Exif Print**: A standard that allows information stored with pictures to be used for optimal color reproduction during printing.

**JPEG** (Joint Photographic Experts Group): A compressed file format for color images. The higher the compression rate, the greater the loss of information and more noticeable drop in quality when the picture is displayed.

**Smear**: A phenomenon specific to CCDs which causes white streaks to appear when very bright light sources, such as the sun or reflected sunlight, appear in the frame.

**WAV** (Waveform Audio Format): A standard Windows audio file format. WAV files have the extension "\*.WAV" and may be compressed or uncompressed. The camera uses uncompressed WAV. WAV files can be played using Windows Media Player or QuickTime 3.0 or later.

**White balance**: The human brain automatically adapts to changes in the color of light, with the result that objects that appear white under one light source still appear white when the color of the light source changes. Digital cameras can mimic this adjustment by processing images according to the color of the light source. This process is known as "white balance."

## **Internal Memory/Memory Card Capacity**

The following table shows the recording time or number of pictures available at different image qualities. All figures are approximate; file size varies with the scene recorded, producing wide variations in the number of files that can be stored. The number of exposures or length remaining may not diminish at an even rate.

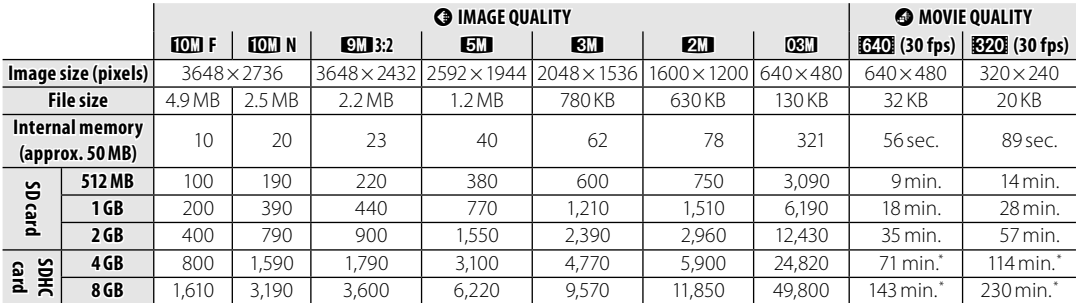

\* A movie recording will stop automatically when a movie file becomes approx. 2GB. If you want to continue recording, press the shutter button again. The available recording time is displayed based on approx. 2GB.

## *HTML Color Codes*

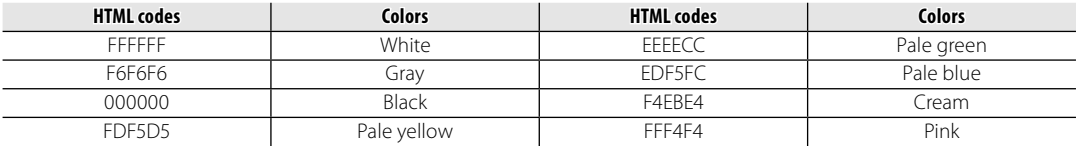

\* HTML color codes used in the camera are listed above.

# **Specifications**

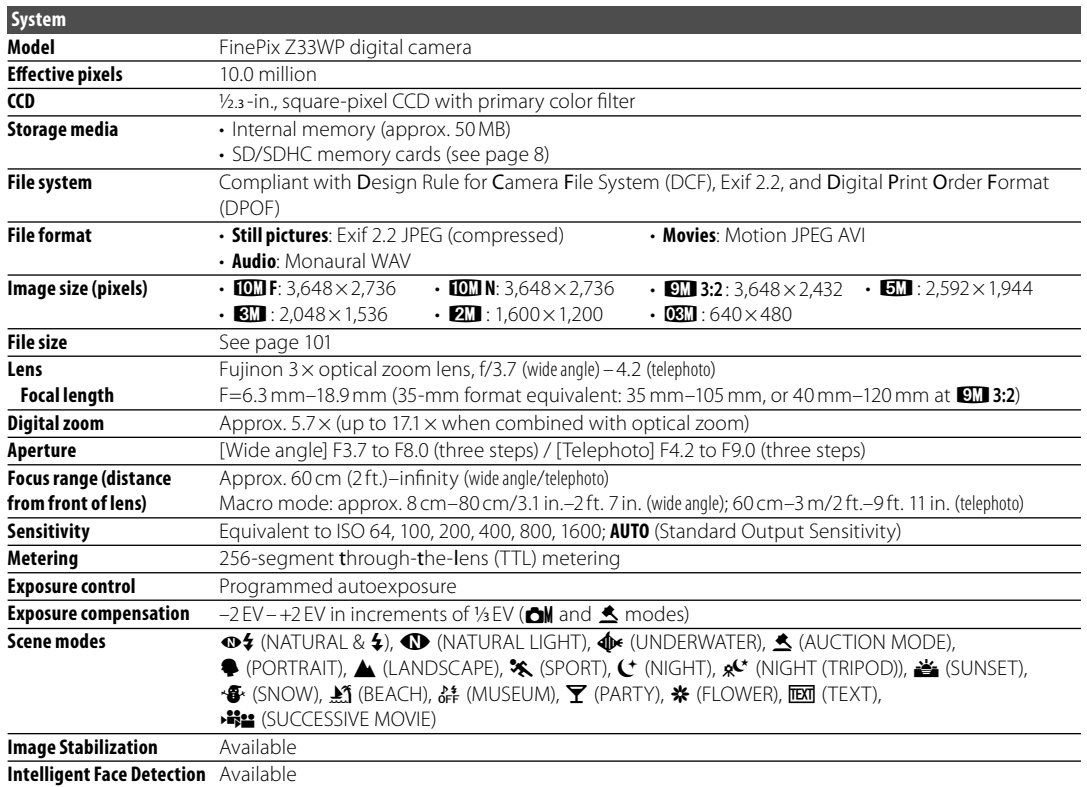

Download from Www.Somanuals.com. All Manuals Search And Download.

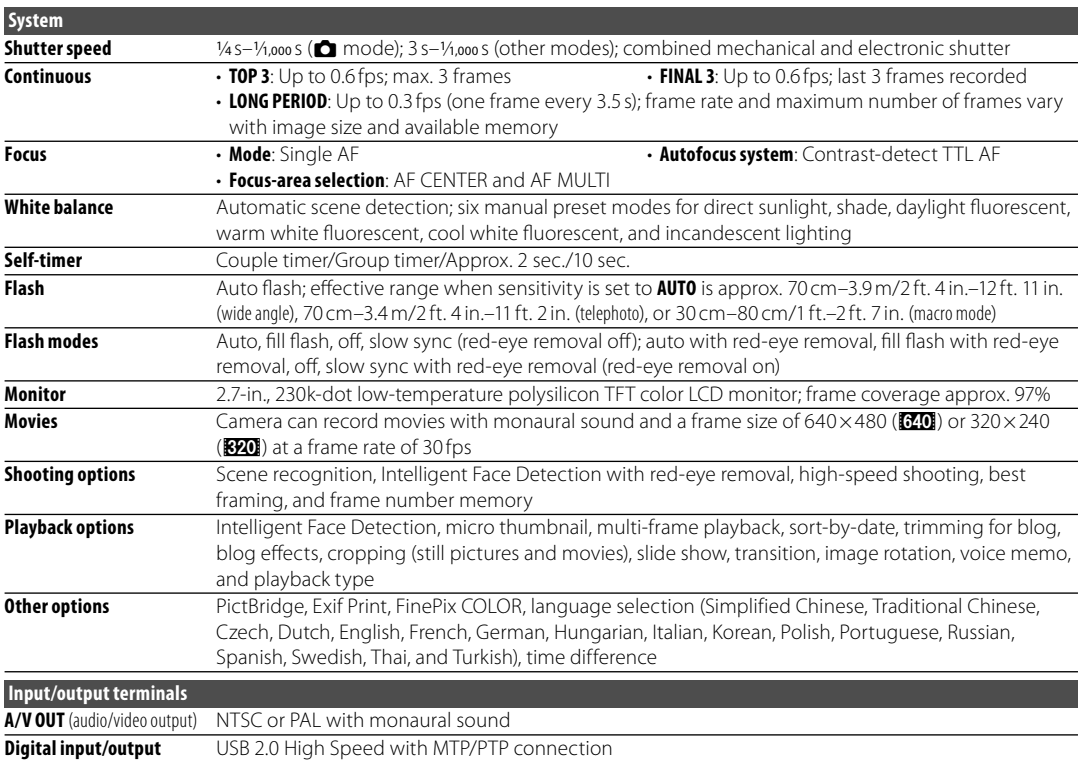

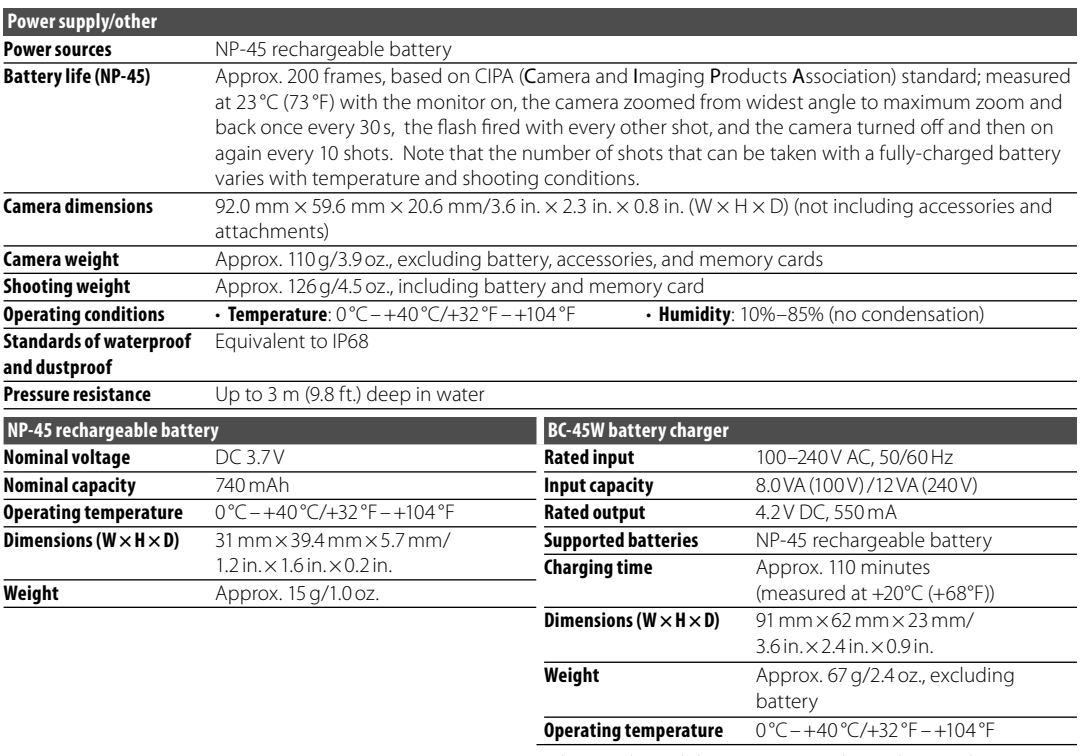

\* The weight and dimensions vary depending on the country or region of sale.

#### **Notes on the Battery and Battery Charger**

- The battery and charger may become warm to the touch during charging. This is normal and does not indicate a malfunction. If possible, charge the battery in a well-ventilated location.
- The battery charger may vibrate when in use. This is normal and does not indicate a malfunction.
- If the charger causes radio interference, increase the distance between the charger and the radio receiver.
- Do not leave the charger in locations that are very dusty or exposed to strong vibration, extreme humidity, or high temperatures (for example, in direct sunlight or next to a heater).
- The battery charger can be used with input voltages of 100–240 V AC and 50 or 60 Hz. The shape of the plug varies with the country of sale; consult your travel agent to determine whether the charger can be used abroad.

#### **Color Television Systems**

NTSC (National Television System Committee) is a color television telecasting specification adopted mainly in the U.S.A., Canada, and Japan. PAL (Phase Alternation by Line) is a color television system adopted mainly in European countries and China.

#### **Notices**

- Specifications subject to change without notice. FUJIFILM shall not be held liable for damages resulting from errors in this manual.
- Although the monitor is manufactured using advanced high-precision technology, small bright points and anomalous colors (particularly in the vicinity of text) may appear. This is normal for this type of monitor and does not indicate a malfunction; images recorded with the camera are unaffected.
- Digital cameras may malfunction when exposed to strong radio interference (e.g., electric fields, static electricity, or line noise).
- Due to the type of lens used, some distortion may occur at the periphery of images. This is normal.

To ensure continued enjoyment of the product, observe the following precautions.

### **Storage and Use**

If the camera will not be used for an extended period, remove the battery and memory card. Do not store or use the camera in locations that are:

- exposed to rain, steam, or smoke
- very humid or extremely dusty
- exposed to direct sunlight or very high temperatures, such as in a closed vehicle on a sunny day
- extremely cold
- subject to strong vibration
- exposed to strong magnetic fields, such as near a broadcasting antenna, power line, radar emitter, motor, transformer, or magnet
- in contact with volatile chemicals such as pesticides
- next to rubber or vinyl products

#### ■ *Condensation*

Sudden increases in temperature, such as occur when entering a heated building on a cold day, can cause condensation inside the camera. If this occurs, turn the camera off and wait an hour before turning it on again. If condensation forms on the memory card, remove the card and wait for the condensation to dissipate.

### **Cleaning**

Use a blower to remove dust from the lens and monitor, then gently wipe with a soft, dry cloth. Any remaining stains can be removed by wiping gently with a piece of FUJIFILM lens-cleaning paper to which a small amount of lens-cleaning fluid has been applied. Care should be taken to avoid scratching the lens or monitor. The camera body can be cleaned with a soft, dry cloth. Do not use alcohol, thinner, or other volatile chemicals.

### **Travelling**

Keep the camera in your carry-on baggage. Checked baggage may suffer violent shocks that could damage the camera.

Download from Www.Somanuals.com. All Manuals Search And Download.

# **FUJIFILM**

#### **FUJIFILM Corporation**

7-3, AKASAKA 9-CHOME, MINATO-KU, TOKYO 107-0052, JAPAN http://www.fujifilm.com/products/digital\_cameras/index.html

Download from Www.Somanuals.com. All Manuals Search And Download.

Free Manuals Download Website [http://myh66.com](http://myh66.com/) [http://usermanuals.us](http://usermanuals.us/) [http://www.somanuals.com](http://www.somanuals.com/) [http://www.4manuals.cc](http://www.4manuals.cc/) [http://www.manual-lib.com](http://www.manual-lib.com/) [http://www.404manual.com](http://www.404manual.com/) [http://www.luxmanual.com](http://www.luxmanual.com/) [http://aubethermostatmanual.com](http://aubethermostatmanual.com/) Golf course search by state [http://golfingnear.com](http://www.golfingnear.com/)

Email search by domain

[http://emailbydomain.com](http://emailbydomain.com/) Auto manuals search

[http://auto.somanuals.com](http://auto.somanuals.com/) TV manuals search

[http://tv.somanuals.com](http://tv.somanuals.com/)